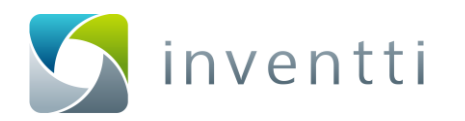

# **NFSePACK**

# GUIA DO USUÁRIO WEB MONITOR

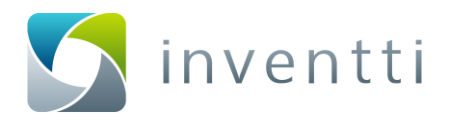

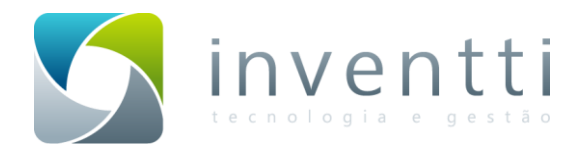

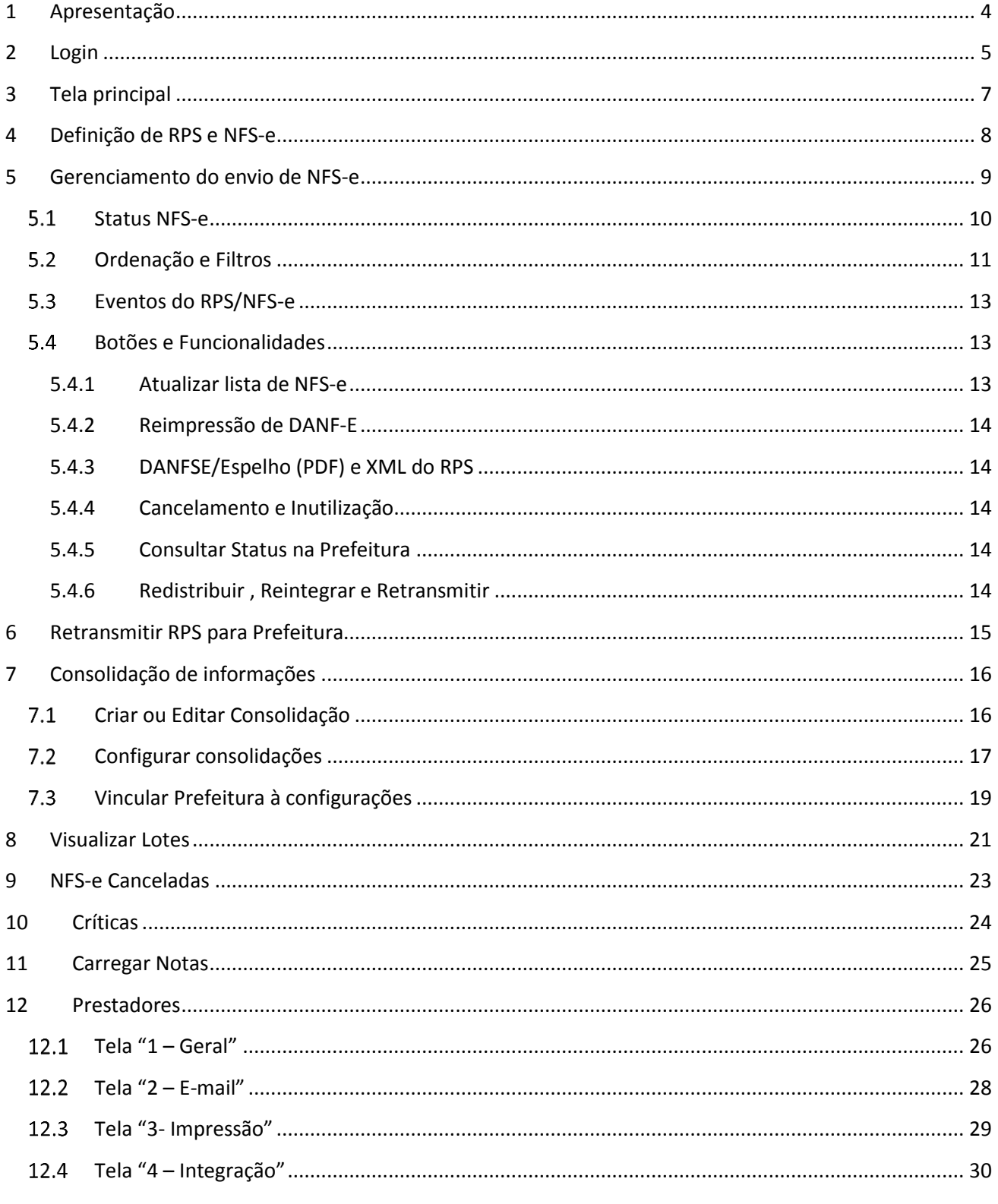

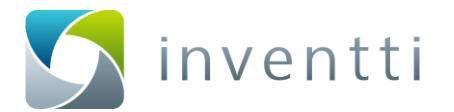

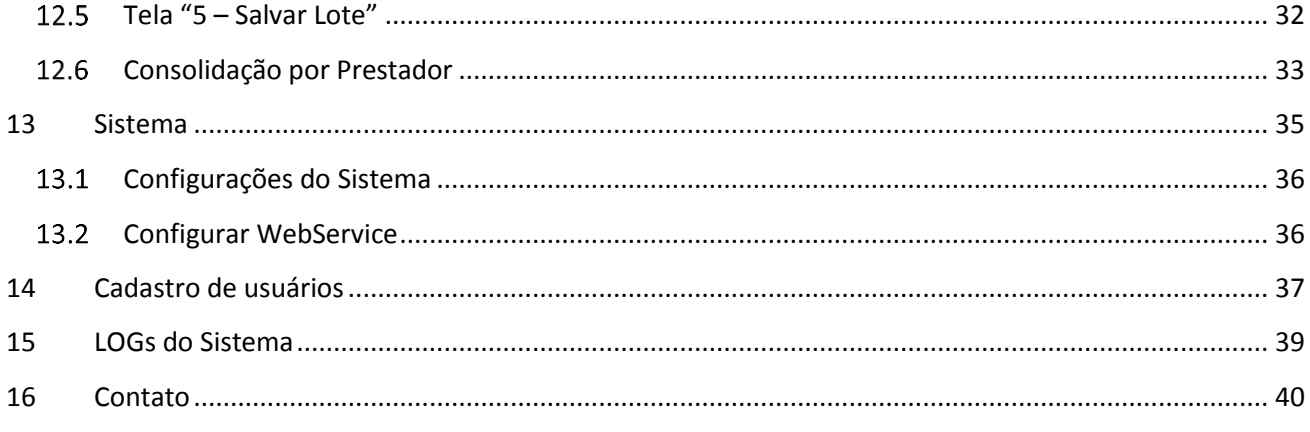

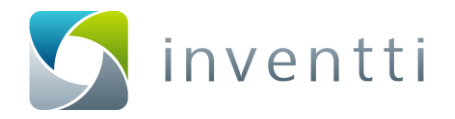

# <span id="page-3-0"></span>**1 Apresentação**

O objetivo deste guia é servir de referência para a utilização do Web monitor.

O Web monitor é a ferramenta de gerenciamento que será utilizada pelo usuário do NFSePACK em seu dia-adia para o acompanhamento da situação das notas fiscais de serviço eletrônicas (NFS-e) enviadas à Prefeitura do município.

Dependendo da solução de integração utilizada, o WebMonitor poderá ser efetivamente a ferramenta de acompanhamento da situação das NFSe. Em situações com integração nativa com ERP´s de mercado, pode-se utilizar o WEB Monitor como ferramenta de monitoramento, para uso exclusivo do administrador do sistema. Neste caso, geralmente o próprio ERP apresenta a situação das NFSe.

As informações deste manual referem-se às versões 1.34.0 e posteriores do NFSePACK.

É proibida a reprodução deste guia, mesmo parcial, por qualquer processo, sem prévia autorização da Inventti Soluções Empresariais Ltda.

Copyright © 2013 da Inventti Soluções Empresariais Ltda.

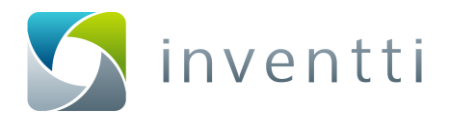

# <span id="page-4-0"></span>**2 Login**

O sistema possui controle de acesso. Para acessar as demais telas do sistema o usuário deverá efetuar a autenticação pelo navegador (Internet Explorer 9 (ou superior), Mozilla Firefox ou Google Chrome) através do link localhost/NFSePACKmonitor, a menos que esta configuração tenha sido alterada no momento da implantação do sistema. (Figura 1 - [Tela de login\)](#page-4-1).

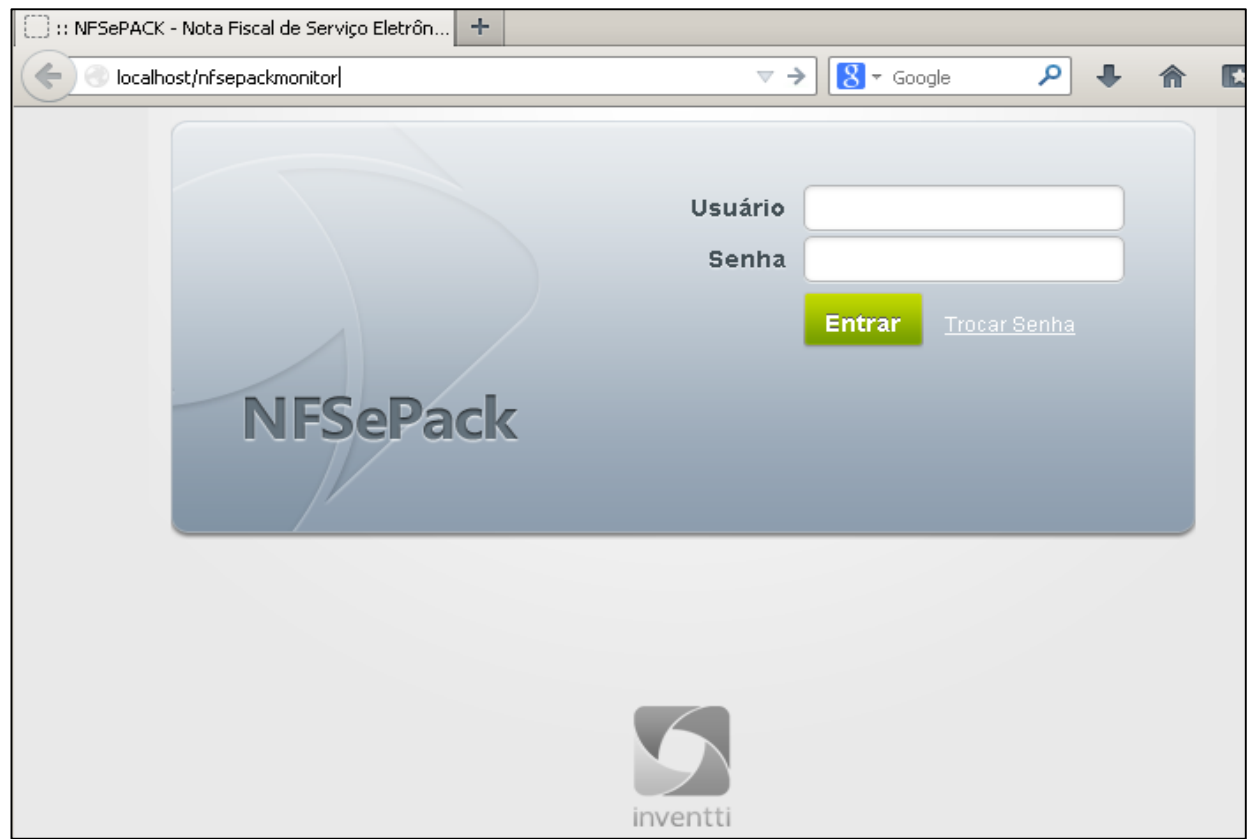

**Figura 1 - Tela de login**

<span id="page-4-1"></span>Obs.: No exemplo acima, o endereço *"localhost"* é referente ao nome do servidor onde o WebMonitor está instalado.

Usuário padrão do sistema:

Usuário: nfsepackadm Senha: nfsepackadm

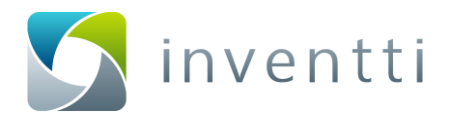

Uma vez confirmados usuário e senha, o sistema apresentará a tela inicial (Figura 2 - [Tela inicial do sistema\)](#page-5-0) com o nome de usuário na parte superior esquerda da tela.

| <b>USUÁRIO: NFSEPACKADM</b> | Página Inicial                                                  | RPS's / NFS-e's<br>RPS' p/ Retransmitir                                            | <b>Críticas</b><br>Lotes<br><b>Cancelamentos</b>               | Sair<br>Configurações v<br><b>Carregar notas</b> |
|-----------------------------|-----------------------------------------------------------------|------------------------------------------------------------------------------------|----------------------------------------------------------------|--------------------------------------------------|
| <b>NFSePack</b>             |                                                                 |                                                                                    |                                                                | NFSePACK > Dashboard                             |
|                             | RPS's / NFSe's                                                  | RPS's p/ Retransmitir                                                              | Consolidação                                                   |                                                  |
|                             | Acompanhe o status de seus<br>RPS's                             | Acompanhe os RPS's aguardando<br>retransmissão                                     | Gerencie suas consolidações por<br>sistema                     |                                                  |
|                             | Lotes<br>Obtenha informações sobre todos<br>lotes gerados       | Cancelamentos<br>$\mathbf 0$<br>Veja qual o status dos seus<br>Cancelamentos       | Críticas<br>Obtenha mais informações sobre<br>notas criticadas |                                                  |
|                             | <b>Carregar Notas</b><br>Faça Upload de notas para o<br>sistema | <b>Prestadores</b><br>Crie ou edite Prestadores                                    | Sistema<br>Configure o comportamento do<br>sistema             |                                                  |
|                             | <b>Usuários</b><br>Adicione ou altere Usuários                  | Logs<br>Verifique os logs gerados pelo<br>sistema                                  |                                                                |                                                  |
|                             |                                                                 |                                                                                    |                                                                |                                                  |
|                             |                                                                 | NFSEPACK. MAIS SEGURANÇA E AGILIDADE<br>PARA O SEU NEGÓCIO.<br>VERSÃO 1.38.0.29479 |                                                                |                                                  |

**Figura 2 - Tela inicial do sistema**

<span id="page-5-0"></span>Selecionando-se a opção "sair" o sistema volta para a tela de login.

inventti

Tecnologia e gestão

# <span id="page-6-0"></span>**3 Tela principal**

Após a autenticação do usuário, é apresentada a tela principal, contendo as opções (menu) do sistema.

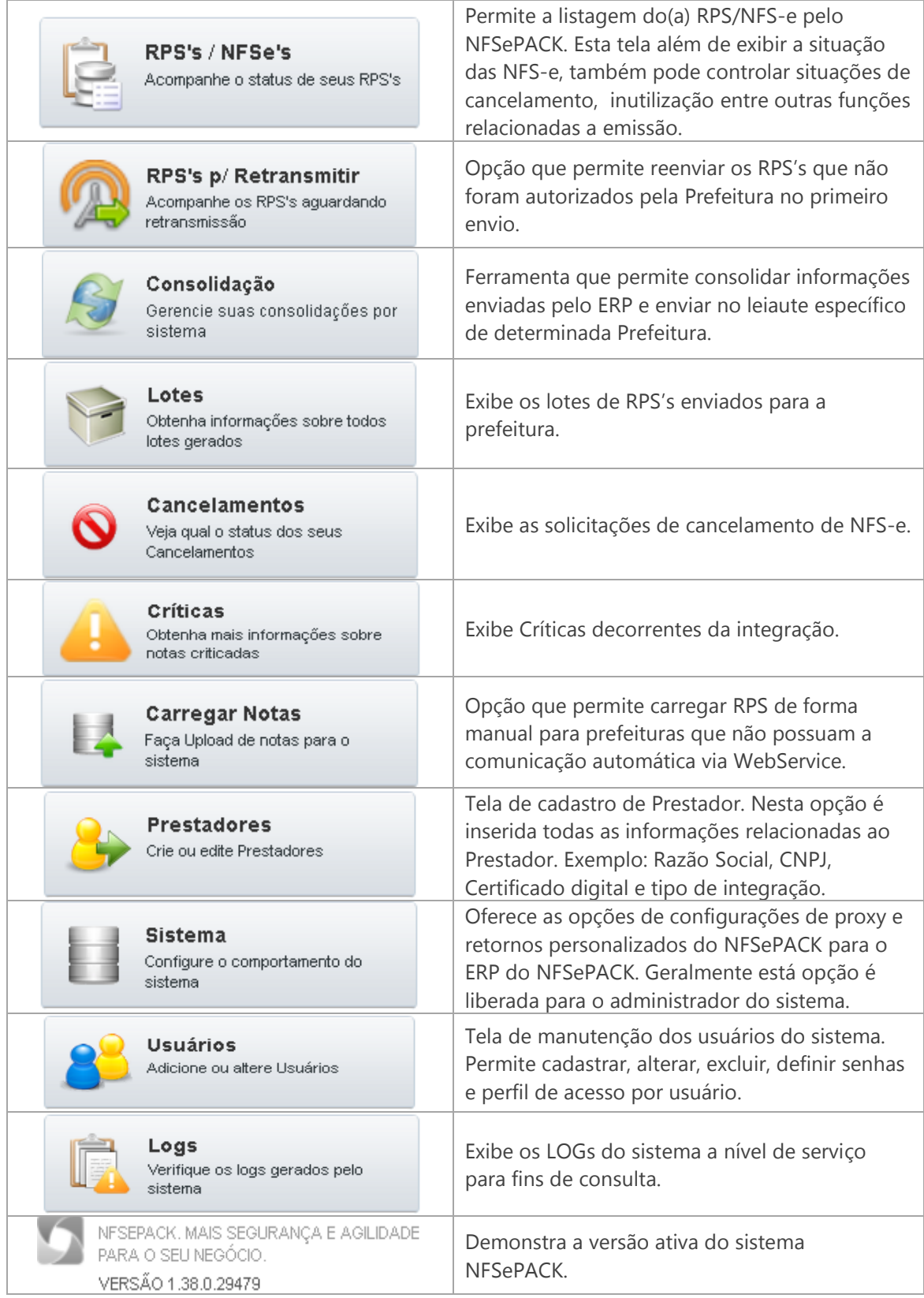

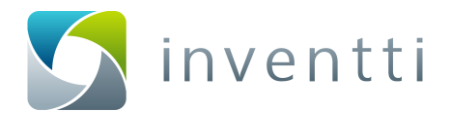

# <span id="page-7-0"></span>**4 Definição de RPS e NFS-e**

Neste manual trataremos RPS (Recibo Provisório de Serviço) e NFS-e (Nota Fiscal eletrônica de Serviço) de acordo com a informação estabelecida pela maioria dos leiautes das prefeituras onde:

 **RPS (Recibo Provisório de Serviço)** – Este é o conceito utilizado para definir informações que serão convertidas em uma NFS-e, ou seja, cada registro integrado com o NFSePACK, conceitualmente é um RPS, este por sua vez, só passará a ser uma NFS-e, após ser convertido (Autorizado) pela Prefeitura. Então podemos considerar NFS-e somente registros com o status Autorizada e Cancelada.

**OBS:** O RPS é um recibo provisório que pode ser gerado no momento em que o serviço foi prestado, e o mesmo pode ser impresso em qualquer tipo de papel.

 **NFS-e (Nota Fiscal eletrônica de Serviço)** – É o documento fiscal validado e autorizado pela Prefeitura onde o serviço inicial foi prestado (RPS).

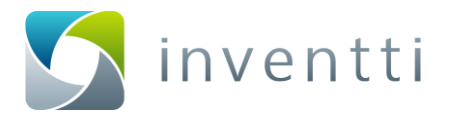

# <span id="page-8-0"></span>**5 Gerenciamento do envio de NFS-e**

Nesta tela, pode-se verificar a situação de RPS/NFS-e emitidos que foram tratadas pelo NFSePACK. Para acessar a tela de gerenciamento de envio vá até o menu inicial e clique no botão abaixo:

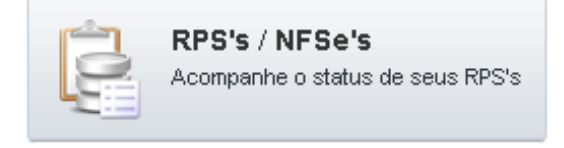

**Figura 3 – Link para Acessar os RPS e NFS-e**

A tela apresenta automaticamente todas as NFS-e referentes a data atual.

No canto direito superior da tela, pode-se filtrar por Prestador, de forma à filtrar rapidamente a situação das NFS-e de determinada unidade da empresa.

| USUÁRIO: NESEPACKADM |                                                 |                          |                       |           | Página Inicial    | <b>RPS's / NFS-e's</b> |                        | <b>RPS' p/Retransmitir</b> | Lotes | <b>Cancelamentos</b> | <b>Criticas</b>               | <b>Carregar notas</b>      | Configurações v          |                                    | Sair                                            |
|----------------------|-------------------------------------------------|--------------------------|-----------------------|-----------|-------------------|------------------------|------------------------|----------------------------|-------|----------------------|-------------------------------|----------------------------|--------------------------|------------------------------------|-------------------------------------------------|
| <b>NFSePack</b>      |                                                 |                          |                       |           |                   |                        |                        |                            |       |                      |                               | NFS@PACK > RPS's / NFS-e's |                          |                                    |                                                 |
| P. Filtro            | $\equiv$ Ordenar                                |                          |                       |           |                   |                        |                        |                            |       |                      |                               |                            | <b>Todos prestadores</b> |                                    | 븨                                               |
|                      | Filtro Ativo: CNPJ Prestador: Todos prestadores |                          |                       |           |                   |                        |                        |                            |       |                      |                               |                            |                          | <b>Rear Filtro</b> Bettover Filtro |                                                 |
| ■ 高 →                | <b>Status</b>                                   |                          | Tomador               |           |                   | Nº RPS +               | Série RPS +            | Data RPS +                 |       | Vir Serviços         | N' NFSe                       | Data Emissão NFSe          |                          | Eversos                            |                                                 |
|                      | ISE - ENVIO (3777341008817)                     |                          |                       |           |                   |                        |                        |                            |       |                      |                               |                            |                          |                                    |                                                 |
| п.<br>a              | Autorizada                                      | <b>PR</b>                | RazaoSocial & Tonador |           |                   | \$12                   | NFS                    | 20/06/2013 00:10:00        |       | 46,00                | 8157                          | 02/10/2013 12:20:02        |                          | $\bullet$                          | $\left[ \begin{array}{c} a \end{array} \right]$ |
| п<br>a               | Autorizada                                      | <b>CO</b>                | RazacSocial & Tomador |           |                   | 511                    | NFS                    | 28/06/2013 08:10:00        |       | 46,00                | 8163                          | 02/10/2013 13:54:35        |                          | ۰                                  | $\begin{array}{c} \hline \end{array}$           |
| г.<br>a              | Autorizada                                      | <b>CO</b>                | RazaoSocial & Tomador |           |                   | 510                    | NFS                    | 28/06/2013 08:10:00        |       | 46.00                | 8162                          | 02/10/2013 13:54:34        |                          | $\circ$                            | $\begin{array}{c} \hline \end{array}$           |
| п<br>G               | Rejeitada                                       | <b>COL</b>               | RazacSocial & Tomador |           |                   | 509                    | NFS                    | 28/06/2013 08:10:00        |       | 46,00                |                               |                            |                          | ۰                                  |                                                 |
| г.<br>e              | Autorizada                                      | <b>See</b>               | RazaoSocial & Tomador |           |                   | 508                    | NFS                    | 26/06/2013 08:10:00        |       | 46.00                | 8161                          | 02/10/2013 13:54:32        |                          | $\bullet$                          | $\boxed{\bullet}$                               |
| п<br>a               | Autorizada                                      | <b>COL</b>               | RazacSocial & Tomador |           |                   | 507                    | NS                     | 26/06/2013 08:10:00        |       | 46,00                | 8160                          | 02/10/2013 13:54:32        |                          | ۰                                  | $\left\lfloor \frac{1}{2} \right\rfloor$        |
| п<br>$\omega$        | Autorizada                                      | $\overline{\phantom{a}}$ | RazacSocial & Tomador |           |                   | 506                    | NFS                    | 28/06/2013 08:10:00        |       | 46,00                | 8156                          | 02/10/2013 12:14:42        |                          | $\circ$                            | $\boxed{\bullet}$                               |
| п                    | Autorizada                                      | <b>CO</b>                | RazaoSocial & Tomador |           |                   | 505                    | NFS                    | 28/06/2013 08:10:00        |       | 46,00                | 8155                          | 02/10/2013 12:14:42        |                          | ۰                                  | $\begin{array}{c} \hline \end{array}$           |
| п<br>e               | Autorizada                                      | <b>ALC</b>               | RazaoSocial & Tomador |           |                   | 504                    | NFS                    | 28/06/2013 08:10:00        |       | 46.00                | 8154                          | 02/10/2013 12:14:41        |                          | $\bullet$                          | $\left[ \begin{array}{c} a \end{array} \right]$ |
| п<br>æ               | Autorizada                                      | <b>ALC</b>               | RazaoSocial & Tomador |           |                   | 503                    | NFS                    | 28/06/2013 08:10:00        |       | 46.00                | 8152                          | 02/10/2013 12:14:20        |                          | ${}^{\circ}$                       | $\begin{array}{c} \hline \end{array}$           |
|                      | O registros selecionados Limpar Seleção         |                          |                       |           |                   |                        |                        |                            |       |                      |                               |                            |                          |                                    |                                                 |
| <b>S</b> Atualizar   | O Lote de RPS                                   |                          | Ж<br>Espelho          | Consultar | <b>Q</b> Cancelar | Til Inutilizar         | <b>De Redistribuir</b> | C Reintegrar               |       | <b>E</b> Imprimir    | <b><i>Co Retransmitte</i></b> |                            |                          |                                    |                                                 |
|                      |                                                 |                          |                       |           |                   |                        |                        |                            |       |                      |                               |                            |                          | 10 próxima                         |                                                 |

**Figura 4 - Tela de controle de emissão de NFS-e**

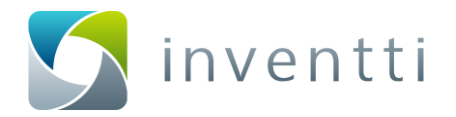

### <span id="page-9-0"></span>**Status NFS-e**

Desde a recepção do RPS pelo ERP até a autorização pela Prefeitura, a NFS-e pode passar por diversas situações.

O final do ciclo de uma NFS-e deverá representar os seguintes Status:

- Autorizada
- Cancelada
- Inutilizada

Qualquer status, que não seja um dos citados anteriormente, indica que a NFS-e está em uma situação transitória, para chegar posteriormente ao status Autorizada, Cancelada ou Inutilizada. Até que isto ocorra, este registro ainda é um RPS.

Segue abaixo uma breve descrição de cada uma das situações possíveis:

- **Recebida**: indica que a solicitação de NFS-e foi recebida do ERP (este é o estágio inicial da NFS-e no NFSePACK). A integração do NFSePACK e o ERP pode ser feita por intermédio de TXT, WebService ou banco de dados.
- **Validada**: após ser recebida do ERP, são feitas algumas verificações preliminares na solicitação de NFS-e. Caso não seja identificada nenhuma divergência, o registro passará para o status Enviada p/ Prefeitura.
- **Criticada**: Caso ocorra algum erro durante a integração do ERP para o NFSePACK, o RPS passará para o status Criticada. Ao listar os eventos deste registro, pode-se verificar as divergências da solicitação da NFSe em crítica. Os registros em crítica devem ser corrigidos no ERP para que sejam posteriormente processados pelo NFSePACK.
- **Enviada p/ Prefeitura**: indica que o pedido de NFS-e já foi enviado em um lote de RPS à Prefeitura do município. Somente os registros com status "validada", podem passar para o status "Enviada p/ Prefeitura".
- **Autorizada**: NFS-e foi autorizada pela Prefeitura.
- **Rejeitada**: indica que há alguma crítica nos dados da solicitação da NFS-e, já se considerando o retorno da Prefeitura. O Registro "Rejeitado" deverá seguir o mesmo processo de solicitações de NFS-e com o status "Criticada". Caso a rejeição trata-se de um erro de envio de lote, a mesma poderá ser reprocessada na opção "Retransmitir" no menu inicial do NFSePACKMonitor.
- **Cancelada**: A NFS-e foi cancelada na Prefeitura (apenas NFS-e autorizadas podem ser canceladas).
- **Inutilizada**: A numeração da NFS-e foi inutilizada no NFSePACK (Inutilizações podem ser solicitadas antes da emissão ou para NFS-e que estão em status de transição. Ex: Criticada e Rejeitada).
- **Pendente Consulta:** indica que durante o processo de envio do RPS à prefeitura, houve falha de comunicação. Caso a Prefeitura possua o serviço de Consulta de RPS (WebService de consulta), o NFSePACK enviará um pedido de consulta até que a Prefeitura retorne o status deste RPS.
- **Verificar Na Prefeitura:** indica que durante o processo de envio do RPS à prefeitura, houve falha de comunicação. Em casos onde a Prefeitura **NÃO** possua serviço de consulta (WebService de consulta), o RPS ficará no status "Verificar Na Prefeitura", desta forma o Prestador deverá verificar no site da Prefeitura correspondente se o RPS foi autorizado ou não.

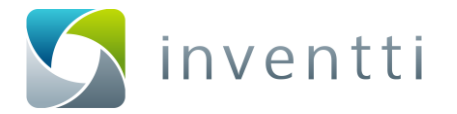

 **Gerado Arquivo Prefeitura:** Há casos em que a prefeitura não disponibiliza web services ou uma forma automatizada para converter os RPS em NFSe. Para estas situações é utilizado a opção "Importar Notas" (Índice 11 deste manual). Após a importação e o envio dos RPS à Prefeitura, os documentos ficarão no status "Gerado Arquivo Prefeitura".

# <span id="page-10-0"></span>**Ordenação e Filtros**

Para ordenar determinada informação, clique sobre a opção "Ordenar", após isto selecione o modo de ordenação, sendo ela efetuada por Prestador, Data do RPS, Número do RPS ou Série do RPS. Ainda podendo efetuar a ordenação de forma Descendente ou Ascendente conforme a figura 5:

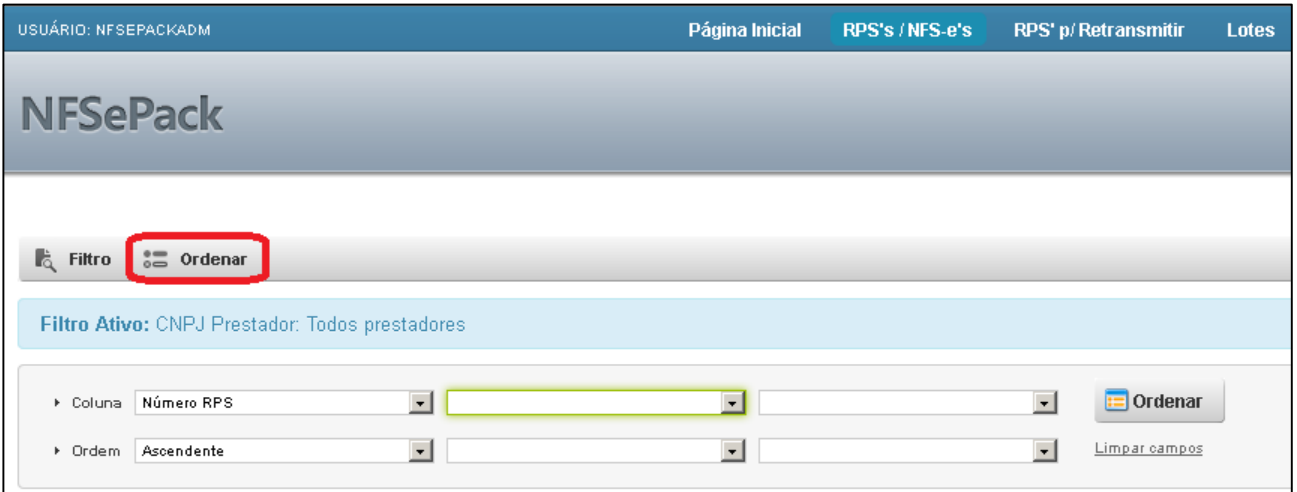

**Figura 5 – Exemplo para acessar a opção de Ordenar**

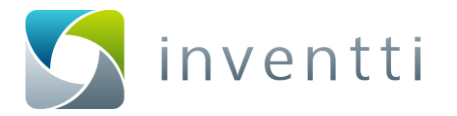

Existem atalhos na lista de NFS-e que possibilitam agilizar a ordenação a nível de Número, Série e data do

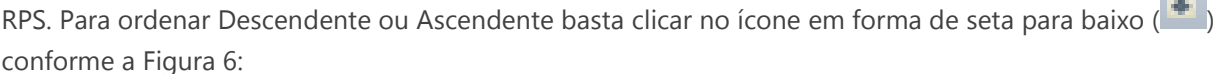

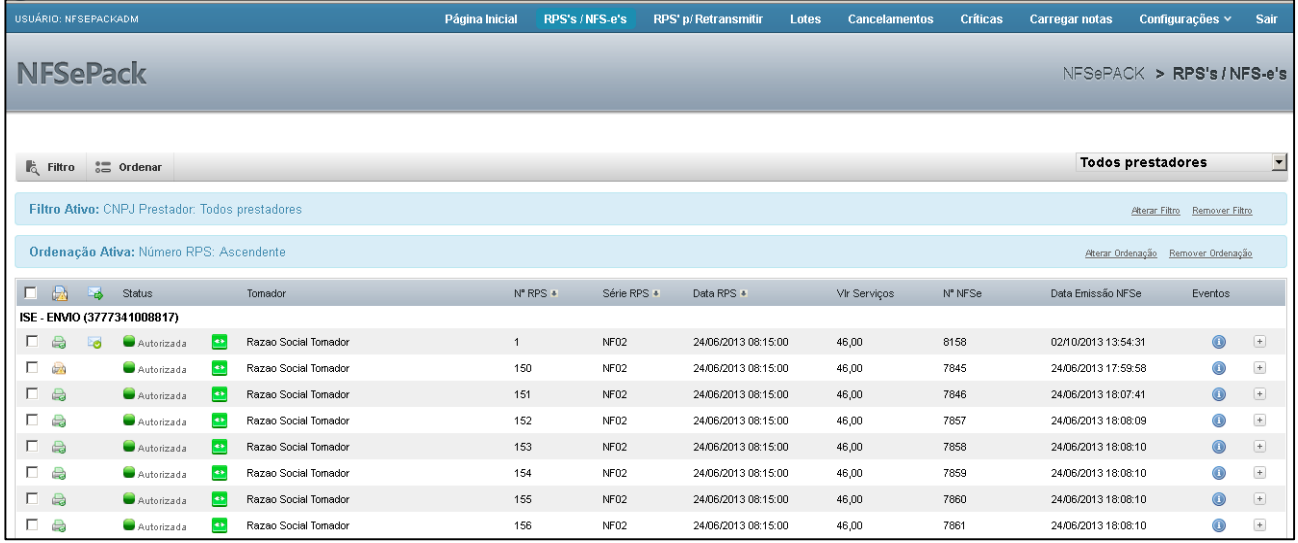

#### **Figura 6 - Ordenação de colunas do grid**

Para filtrar um RPS deve-se utilizar a opção "Filtro", nela é possível filtrar RPS ou NFS-e por data, número, série de RPS, Status perante a Prefeitura, Razão Social do Tomador, Município do Tomador ou status de Integração conforme a Figura 7:

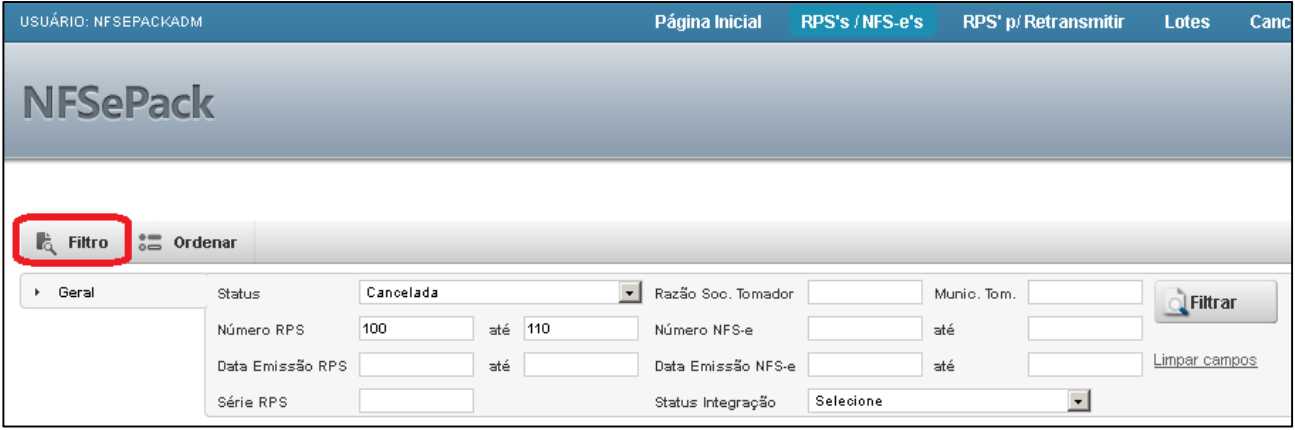

**Figura 7 – Exemplo para acessar a opção de Filtro**

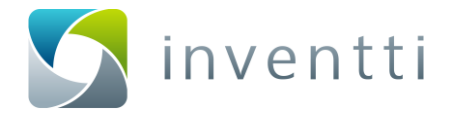

### <span id="page-12-0"></span>**Eventos do RPS/NFS-e**

Para visualizar o histórico de todos os eventos relacionado ao RPS ou a NFS-e deve-se clicar no ícone no canto direito da página. Após isto será exibido todos os eventos do RPS/NFS-e conforme a figura 8:

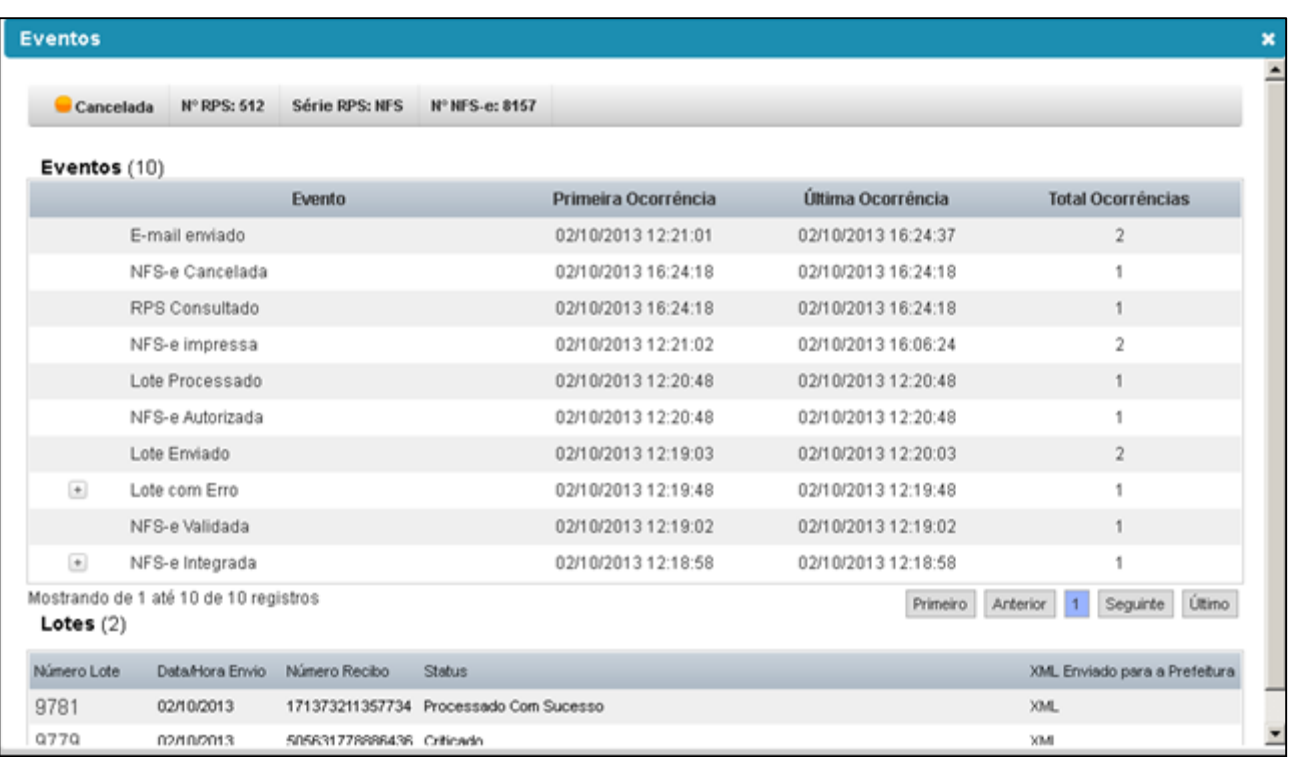

#### **Figura 8 – Tela de Eventos de uma NFS-e**

Eventos que possuem o ícone  $\boxed{+}$  significa que existem informações adicionais do evento. Para visualizar, basta clicar no ícone.

#### <span id="page-12-1"></span>**Botões e Funcionalidades**

Na parte inferior da tela podem ser vistos alguns botões de operações relacionada ao RPS ou NFS-e. Abaixo segue a descrição para cada botão e sua respectiva funcionalidade.

#### **OBS: Para solicitar cada uma das operações a seguir deve-se inicialmente selecionar a(s) NFS-e desejada(s).**

#### <span id="page-12-2"></span>**5.4.1 Atualizar lista de NFS-e**

**C.** Atualizar O botão recarrega a lista de NFS-e.

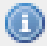

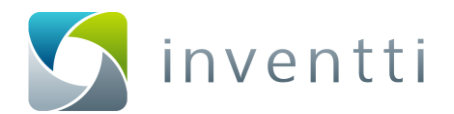

#### <span id="page-13-0"></span>**5.4.2 Reimpressão de DANF-E**

Imprimir Ao clicar no botão serão impressos todos os registros selecionados.

#### <span id="page-13-1"></span>**5.4.3 DANFSE/Espelho (PDF) e XML do RPS**

Espelho Ao clicar no botão **de composto** o sistema emitirá um arquivo PDF com os principais dados da NFS-e. Para que este arquivo seja aberto no formato PDF é necessário ter um leitor de arquivos deste formato instalado no computador.

Clicando no botão **o Lote de RPS** o sistema disponibilizará o arquivo formatado conforme leiaute da prefeitura. Este arquivo deverá ser importado no site ou sistema da prefeitura e convertido em NFS-e.

#### <span id="page-13-2"></span>**5.4.4 Cancelamento e Inutilização**

**n** Cancelar Ao clicar no botão será solicitado o cancelamento à Prefeitura do Município. Após isto, o sistema retornará a informação de cancelamento efetuado com sucesso ou uma mensagem de Cancelamento Rejeitado.

Ao Clicar no botão **será alterado o status do RPS** para inutilizado. Esta funcionalidade não tem nenhum vinculo com a prefeitura. É apenas um status disponibilizado pelo NFSePACK.

#### <span id="page-13-3"></span>**5.4.5 Consultar Status na Prefeitura**

Ao clicar no botão **consultar** o sistema efetuará uma consulta do RPS/NFS-e. Esta funcionalidade geralmente é utilizada quando for solicitado um cancelamento e a Prefeitura efetua o cancelamento porém não retorna o status para o NFSePACK, neste caso deve-se selecionar a NFS-e e clicar no botão "Consultar".

#### <span id="page-13-4"></span>**5.4.6 Redistribuir , Reintegrar e Retransmitir**

**Redistribuir** Ao clicar no botão o sistema reenviará o e-mail com a NFS-e para o e-mail do Tomador do serviço. Reintearar Ao clicar no botão o sistema reenviará um retorno ao ERP para atualizar o status da NFS-e.

Ao clicar no botão **o septema de la constitución de San Este processo** o sistema efetuará o reenvio do RPS para a prefeitura. Este processo também pode ser efetuado através da opção "Retransmitir" no menu inicial.

Guia WebMonitor NFSePACK.docx **Pág.: 14 de 40** Versões suportadas: NFSePACK 1.34.0 ou superior [www.inventti.com.br](http://www.inventti.com.br/) www.inventti.com.br

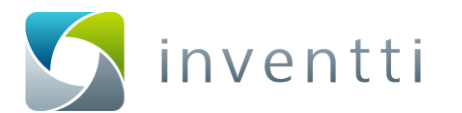

# <span id="page-14-0"></span>**6 Retransmitir RPS para Prefeitura**

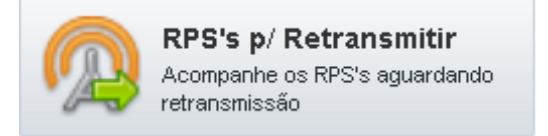

#### **Figura 9 – Link para Retransmitir RPS para Prefeitura**

Através desta opção é possível reenviar os RPS para a Prefeitura. Esta funcionalidade é utilizada em casos que os RPS não foram autorizados.

Ao clicar no botão "RPS's p/ Retransmitir" serão exibidos todos os RPS não autorizados conforme a Figura 10:

| USUÁRIO: NFSEPACKADM |                       | Página Inicial | RPS's / NFS-e's | RPS' p/ Retransmitir | Lotes               | <b>Cancelamentos</b>    | <b>Críticas</b> | <b>Carregar notas</b> | Configurações v                  | <b>Sair</b> |
|----------------------|-----------------------|----------------|-----------------|----------------------|---------------------|-------------------------|-----------------|-----------------------|----------------------------------|-------------|
| <b>NFSePack</b>      |                       |                |                 |                      |                     |                         |                 |                       | NFSePACK > RPS's p/ Retransmitir |             |
|                      |                       |                |                 |                      |                     | A partir de: 01/04/2013 |                 | <b>CONFORMATION</b>   | 7 - ISE - ENVIO -                |             |
| <b>Status</b>        | Tomador               |                | N° RPS          | Série RPS            | Data RPS            |                         |                 | Vir Serviços          |                                  | Eventos     |
| $\bullet$ Rejeitada  | RazaoSocial & Tomador | 509            |                 | NFS                  | 28/06/2013 08:10:00 |                         |                 | 46,00                 |                                  | $\bullet$   |
| Rejeitada            | RazaoSocial & Tomador | 517            |                 | <b>NFS</b>           | 28/06/2013 08:10:00 |                         |                 | 46,00                 |                                  | $\bf \odot$ |
| $\bullet$ Rejeitada  | RazaoSocial & Tomador | 518            |                 | NFS                  | 28/06/2013 08:10:00 |                         |                 | 46,00                 |                                  | $\bullet$   |
| $\bullet$ Rejeitada  | RazaoSocial & Tomador | 519            |                 | NFS.                 | 28/06/2013 08:10:00 |                         |                 | 46,00                 |                                  | $\bullet$   |
| $\bullet$ Rejeitada  | RazaoSocial & Tomador | 520            |                 | <b>NFS</b>           | 28/06/2013 08:10:00 |                         |                 | 46,00                 |                                  | $\bullet$   |
| Retransmitir TODOS   |                       |                |                 |                      |                     |                         |                 |                       |                                  |             |

**Figura 10 – Tela de RPS a serem retransmitidos**

Para efetuar o reenvio/retransmissão deve-se clicar no botão .

Este mesmo processo pode ser efetuado de forma individual, por RPS, na lista de NFS-e emitidos conforme demonstrado no índice 5.4.6.

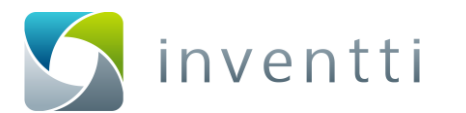

# <span id="page-15-0"></span>**7 Consolidação de informações**

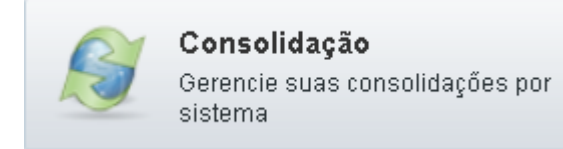

**Figura 11 – Link para ferramenta de Consolidação**

Ao Clicar na opção "Consolidação" do menu inicial, será apresentada a tela de configuração de consolidação. A Consolidação é necessária sempre que a Prefeitura modificar o leiaute e o desenvolvedor do ERP não alterar a Integração, desta forma, o Consolidador buscará a informação que o ERP está enviando e encaminhará à Prefeitura conforme o leiaute estabelecido pela mesma, sem a necessidade de alterar a Integração do ERP.

# <span id="page-15-1"></span>**Criar ou Editar Consolidação**

Na tela de Consolidação, para criar um novo modelo, clique no botão "Novo" ( Novo ) e Inisira um nome para a Consolidação. Para editar o nome clique na opção "Editar" ( ).

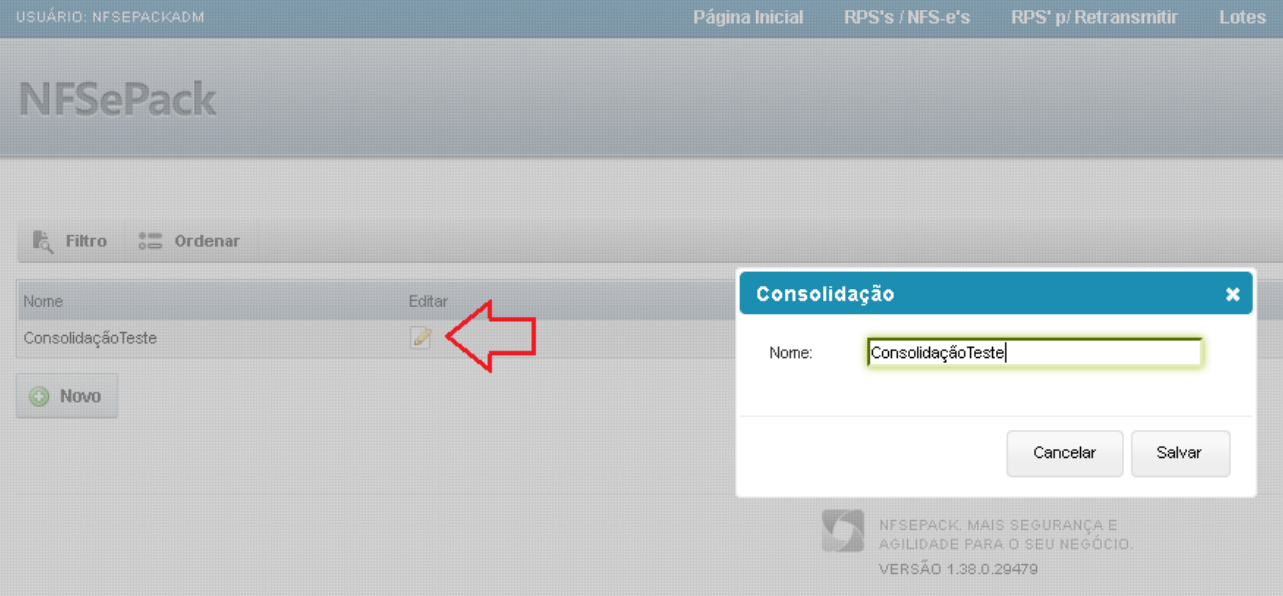

**Figura 12 – Editar nome da Consolidação**

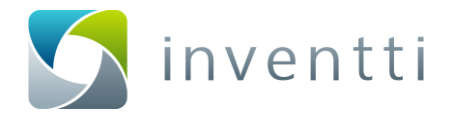

### <span id="page-16-0"></span>**Configurar consolidações**

Ao clicar na opção de Configuração ( ) será apresentada a tela de "Consolidação" onde encontram-se disponíveis os campos disponíveis para alteração conforme a Figura 13:

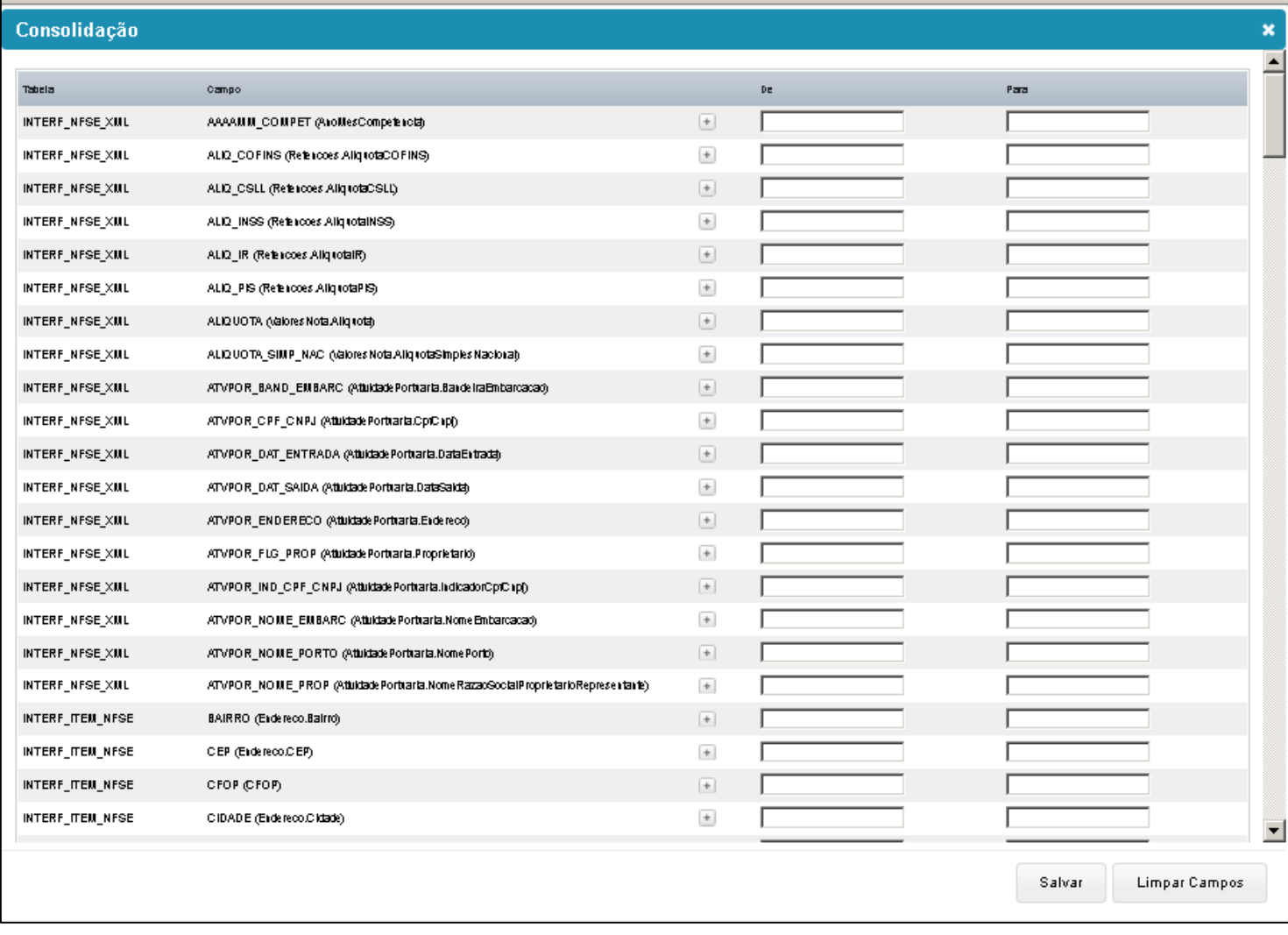

#### **Figura 13 – Tela de configurações de Consolidação**

Nesta tela serão efetuadas as configurações de consolidação conforme o leiaute da prefeitura.

- **Tabela:** Tabelas que compõe o banco de dados do NFSePACK;
- **Campo:** Campos que pertencem as tabelas no banco de dados do NFSePACK;
- **Ícone :** Opção utilizada para adicionar mais de uma informação ao mesmo campo;
- **DE:** Este campo deve ser informado com os dados que o ERP gera ao NFSePACK para que no campo a seguir (**PARA**) seja enviado o valor exigido pelo leiaute da Prefeitura.
- **PARA:** Este campo deve ser preenchido conforme o valor exigido conforme o leiaute do campo exigido pela Prefeitura.

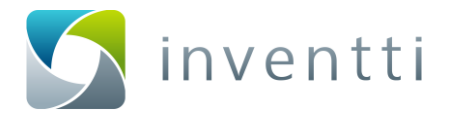

Na figura 14 é apresentado o exemplo de consolidação do campo **COD\_NATOP** (CodigoNaturezaOperacao). Neste exemplo, todas as operações numéricas enviadas pelo ERP são informadas no campo **DE** e os dados a serem transmitidos para a Prefeitura são informados no campo **PARA**, ou seja, o leiaute da Prefeitura foi alterado de numérico para literário.

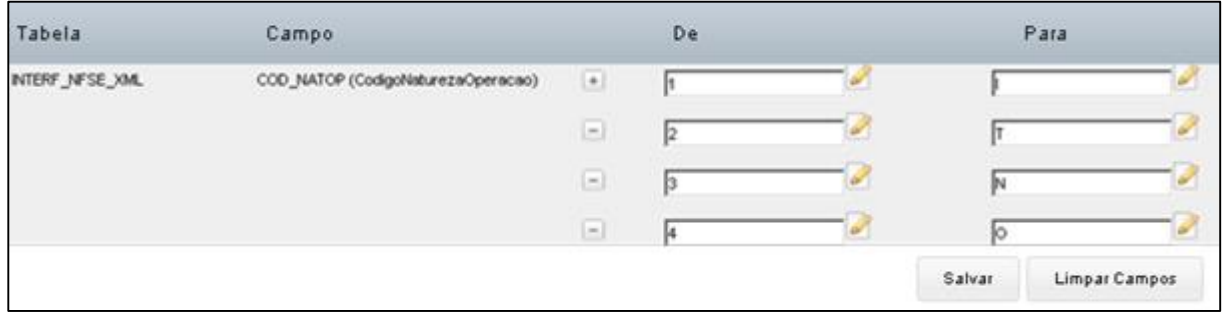

**Figura 14 – Exemplo de consolidação**

Após configurar as consolidações, deve-se clicar no botão **para gravar as informações.** 

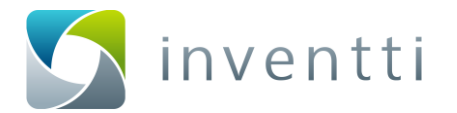

### <span id="page-18-0"></span>**Vincular Prefeitura à configurações**

Após efetuar as configurações de Consolidação, deve-se vincular as prefeituras que utilizam o leiaute

configurado. Para efetuar este processo clique na opção "Municípios" .

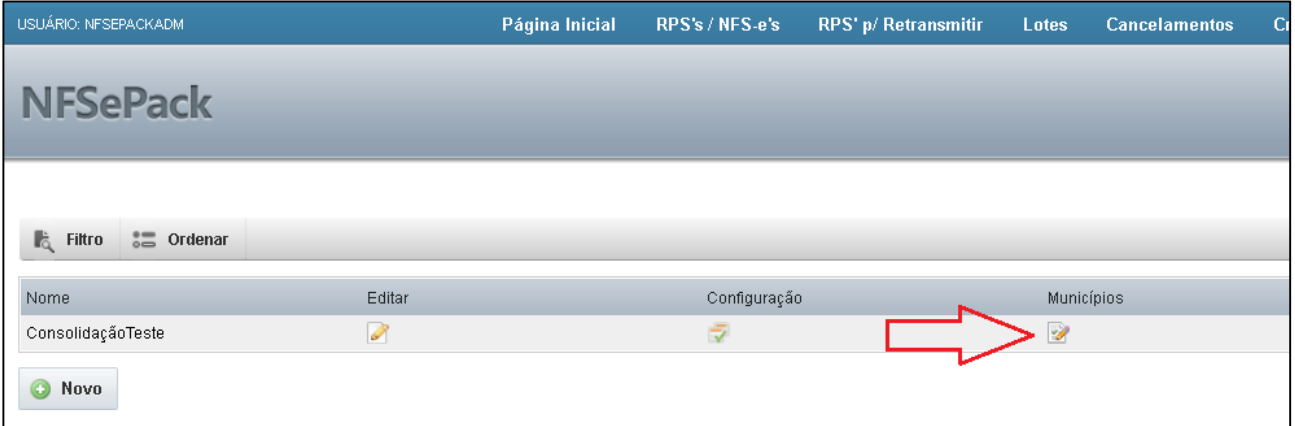

**Figura 15 – Opção de vincular Prefeitura a Consolidação**

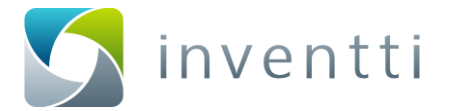

Selecionando a opção "Municípios" ", será apresentada a listagem com os municípios que possuem integração com o NFSePACK, conforme a Figura 16:

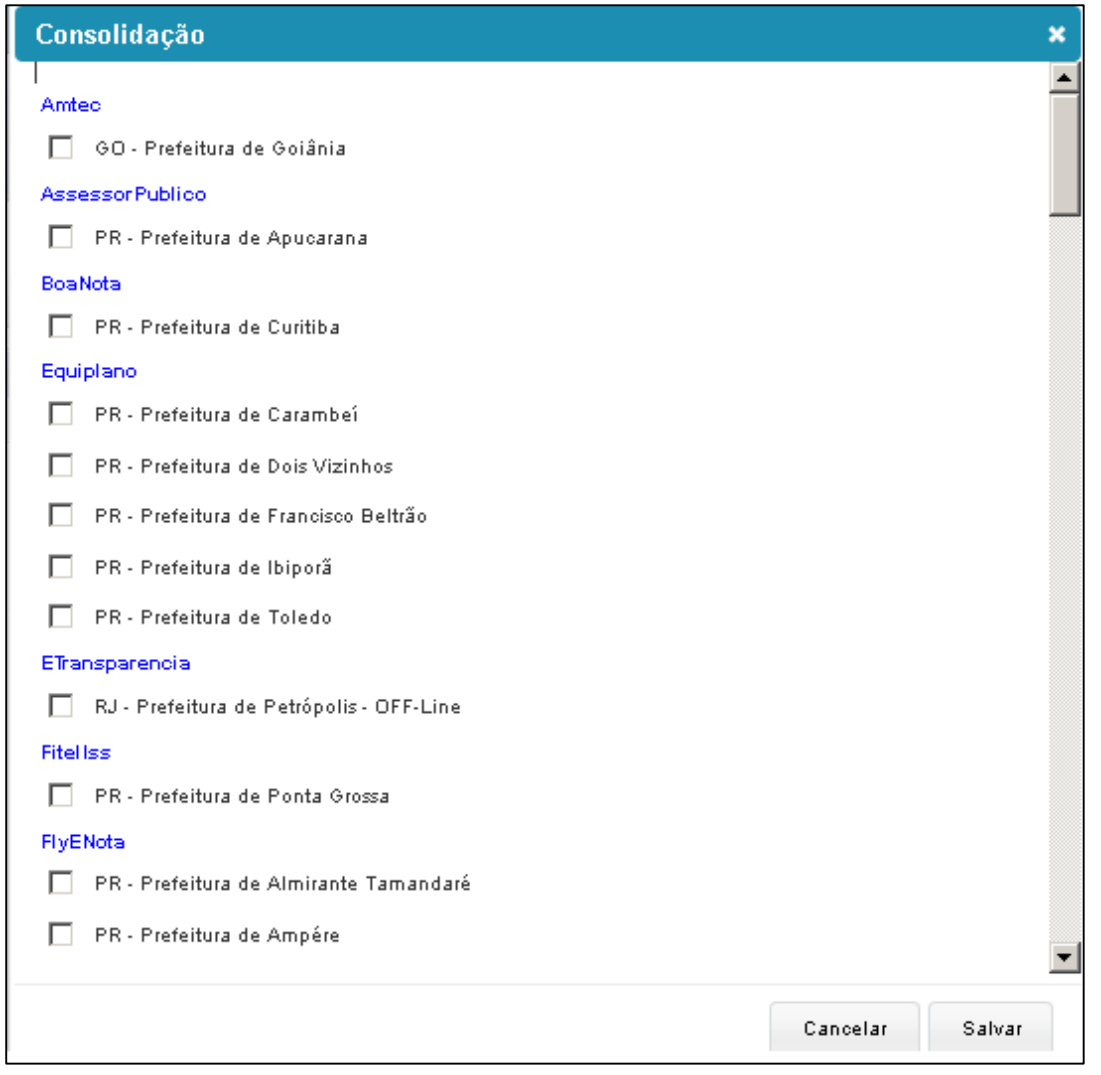

**Figura 16 – Tela de prefeituras vinculadas.**

Após selecionar a Prefeitura correspondente, deve-se clicar no botão **para gravar as informações.** 

Após finalizar as configurações realizadas anteriormente, basta ativar a consolidação do Prestador através da tela de configuração do Prestador: Configurações > Prestadores > Editar "Consolidações", conforme a Figura 17:

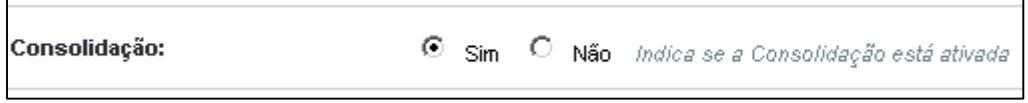

**Figura 17 – Tela de ativação da Consolidação.**

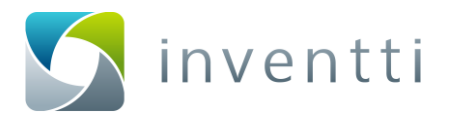

# <span id="page-20-0"></span>**8 Visualizar Lotes**

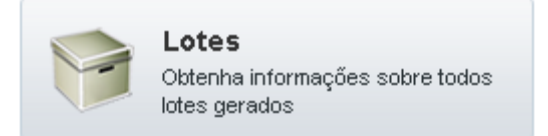

#### **Figura 18 – Link para visualizar os Lotes**

Ao clicar na opção "Lotes" no menu inicial, serão apresentados todos os Lotes de RPS enviados a prefeitura até o momento. Nesta lista são apresentados os status dos lotes, informando se estes foram Processados com sucesso ou criticados pela prefeitura, entre outros status possíveis para o lote conforme a Figura 19:

| USUÁRIO: NFSEPACKADM         |                                              |                     | Página Inicial | RPS's /NFS-e's         | RPS' p/ Retransmitir | <b>Lotes</b> | <b>Cancelamentos</b> | <b>Críticas</b> | <b>Carregar notas</b> | Configurações v               | <b>Sair</b>                      |
|------------------------------|----------------------------------------------|---------------------|----------------|------------------------|----------------------|--------------|----------------------|-----------------|-----------------------|-------------------------------|----------------------------------|
| <b>NFSePack</b>              |                                              |                     |                |                        |                      |              |                      |                 |                       | NFSePACK > Lotes              |                                  |
|                              |                                              |                     |                |                        |                      |              |                      |                 |                       |                               |                                  |
| <b>L</b> <sub>Q</sub> Filtro |                                              |                     |                |                        |                      |              |                      |                 |                       |                               |                                  |
|                              | Filtro Ativo: Status: Processado Com Sucesso |                     |                |                        |                      |              |                      |                 |                       | Alterar Filtro Remover Filtro |                                  |
| Número Lote                  | Prestador                                    | Data Criação        | Status         |                        | Inscrição Municipal  |              |                      | Número Recibo   |                       | Quantidade RPS                |                                  |
| ISE - ENVIO                  |                                              |                     |                |                        |                      |              |                      |                 |                       |                               |                                  |
| 9799                         | ISE - ENVIC                                  | 03/10/2013 08:37:10 |                | Processado Com Sucesso | 262                  |              |                      |                 | $\overline{1}$        |                               | $\left\lbrack \pm \right\rbrack$ |
| <b>3</b> Atualizar           |                                              |                     |                |                        |                      |              |                      |                 |                       | 3<br>$\blacksquare$<br>2      | próxima >                        |

**Figura 19 – Tela de Lotes de RPS/NFS-e**

Na Figura 20 é possível visualizar os possíveis status para um Lote de RPS:

| <b>Status Lote</b>         |       |  |  |  |  |  |  |
|----------------------------|-------|--|--|--|--|--|--|
| Descrição                  | Valor |  |  |  |  |  |  |
| Criticado                  | o     |  |  |  |  |  |  |
| Gerado                     | 1     |  |  |  |  |  |  |
| Fnviado                    | 2     |  |  |  |  |  |  |
| Não Recebido               | 100   |  |  |  |  |  |  |
| Não Processado             | 101   |  |  |  |  |  |  |
| Processado Com Erro        | 102   |  |  |  |  |  |  |
| Processado Com Sucesso 103 |       |  |  |  |  |  |  |

**Figura 20 – Possíveis Status de Lote**

Na tela de visualização dos Lotes é possível atualizar o status dos mesmos, clicando no botão **3 Atualizar** 

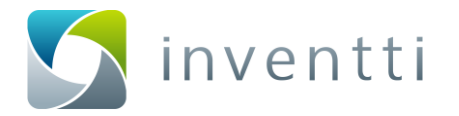

Através da opção "Filtro", é possível filtrar lotes por status, número do lote, data de criação do lote, número do recibo ou CNPJ/CPF do Prestador, para isto, basta preencher as informações e clicar no botão "Filtrar" conforme a Figura 21:

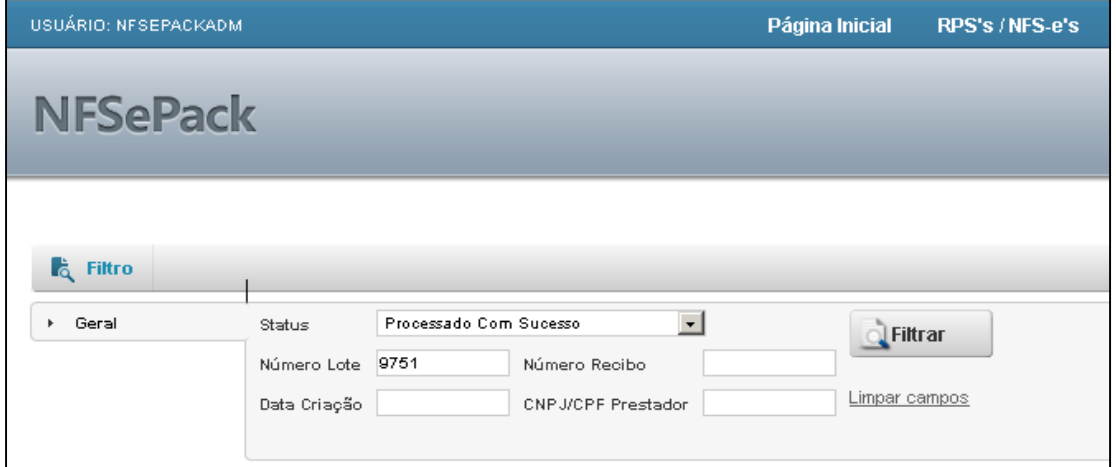

**Figura 21 – Exemplo tela de Filtro**

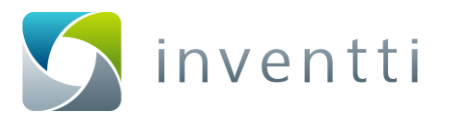

# <span id="page-22-0"></span>**9 NFS-e Canceladas**

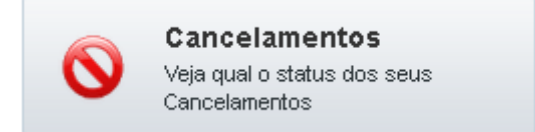

#### **Figura 22 – Link para visualizar NFS-e Canceladas**

Ao clicar na opção "Cancelamento" no menu inicial, será apresentada a listagem das solicitações de cancelamento conforme a Figura 23:

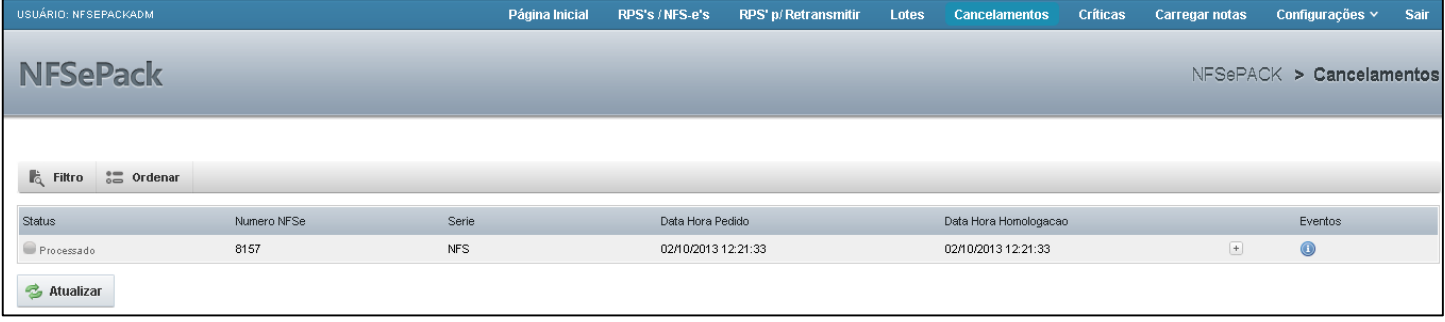

#### **Figura 23 – Exemplo de tela de NFS-e Canceladas**

Na página de Cancelamentos é possível atualizar a listagem ao clicar no botão **. E Atualizar** 

Através da opção "Filtro", é possível os filtrar os registros de cancelamentos por Data e Hora Pedido, Numero do NFS-e, Série ou Data e Hora Homologação. Para isto, basta preencher as informações e clicar no botão "Filtrar".

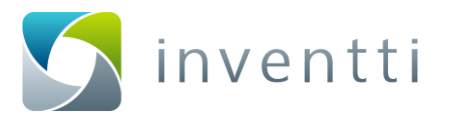

# <span id="page-23-0"></span>**10 Críticas**

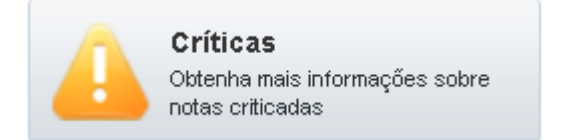

#### **Figura 24 – Link para visualizar RPS/NFS-e com Críticas**

Ao clicar na opção "Críticas" no menu inicial será apresentada a listagem de críticas de integração pelo NFSePACK. As críticas são geradas somente quando há alguma inconsistência no arquivo de integração TXT, que é o arquivo utilizado para integração entre o ERP e o NFSePACK. Nesta página é possível atualizar a listagem clicando no botão "Atualizar" ou efetuar filtros pela opção "Filtro".

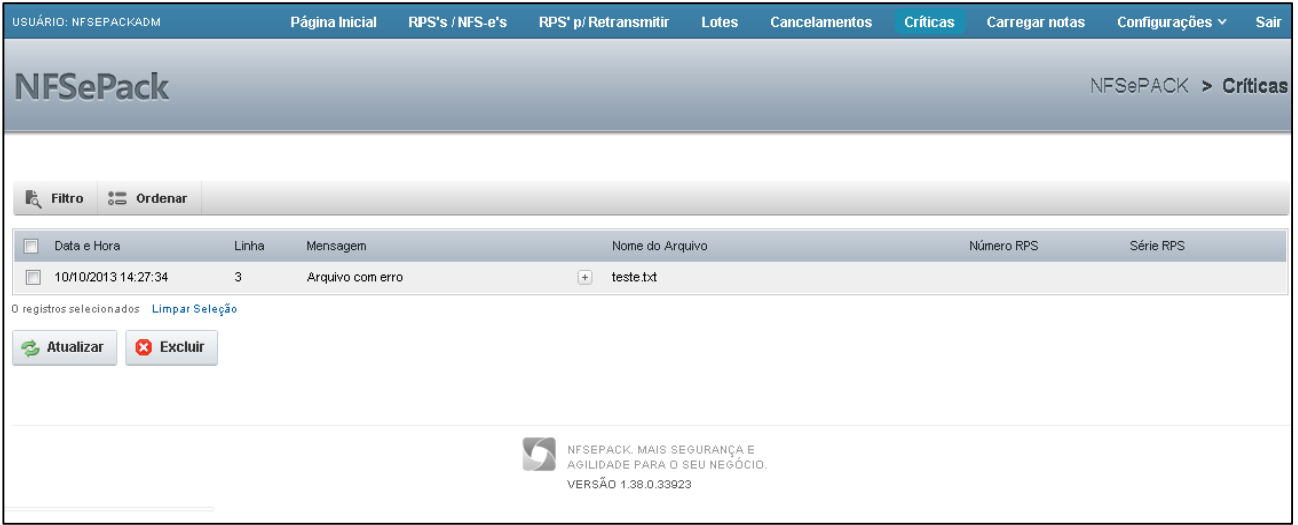

#### **Figura 25 – Demonstração tela de Críticas**

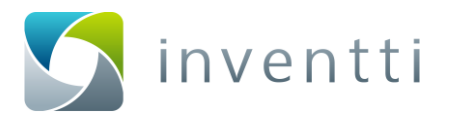

# <span id="page-24-0"></span>**11 Carregar Notas**

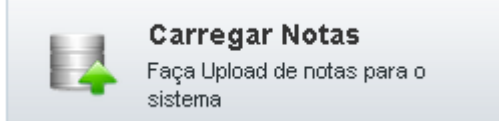

#### **Figura 26 – Link para Carregar RPS gerados pela Prefeitura**

Há prefeituras que não disponibilizam web services ou uma forma automatizada para converter os RPS em NFS-e. Nestes casos pode-se utilizar esta opção para fazer o Upload do lote de NFS-e gerados diretamente pelo site da Prefeitura. Segue o passo a passo de como utilizar a opção "Carregar Notas":

- 1. Vá até a configuração do Prestador e altere o modo de geração de lotes para automático. Configurações > Prestadores > Editar > Aba Geral > Alterar campo "**Modo de Geração dos Lotes**" para "Automático" > Clicar no botão "Salvar";
- 2. Após efetuar a interação do ERP com o NFSePACK, será gerado o lote no diretório predefinido nas Configurações de "Salvar Lote" para importar posteriormente na Prefeitura. Configurações > Prestadores > Editar > Aba Salvar Lote > Informar o diretório onde será gerado o arquivo de lote no campo **"Pasta Salvar Lote:" ;**
- 3. Acessar o Site da Prefeitura e fazer o Upload do lote gerado no passo anterior para que a mesma efetue a conversão de RPS e NFS-e;
- 4. Após a conversão no site da Prefeitura, deve-se fazer o Download das NFS-e autorizadas e importálas para o NFSePACK salvando estes arquivos no diretório predefinido na opção de "Salvar Lote". Configurações > Prestadores > Editar > Aba Salvar Lote > Informar o diretório de importação de NFS-e para o NFSePACK no campo **"Pasta Retorno Prefeitura:".**

Este processo também pode ser efetuado diretamente na tela de "Carregar Nota". Para isto, deve-se selecionar o arquivo clicando em "Arquivos" e consecutivamente no botão "**Enviar arquivo NFSe**" conforme a Figura 27:

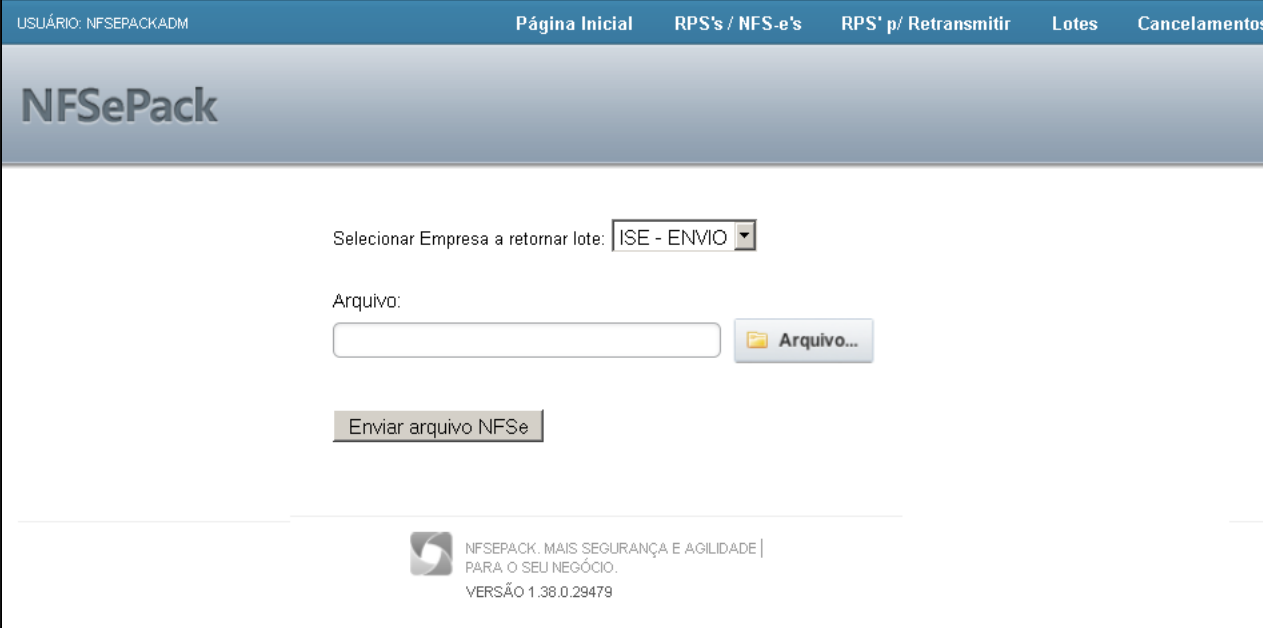

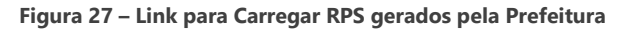

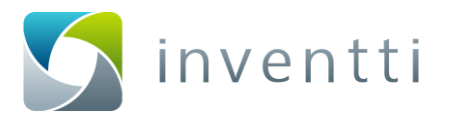

# <span id="page-25-0"></span>**12 Prestadores**

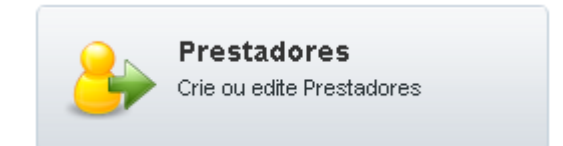

#### **Figura 28 – Link para visualizar, editar e cadastrar Prestadores**

Na tela de Prestadores, para criar um novo prestador, selecione a opção "Novo". Para editar um prestador, vá na opção - "Editar", conforme Figura 29.

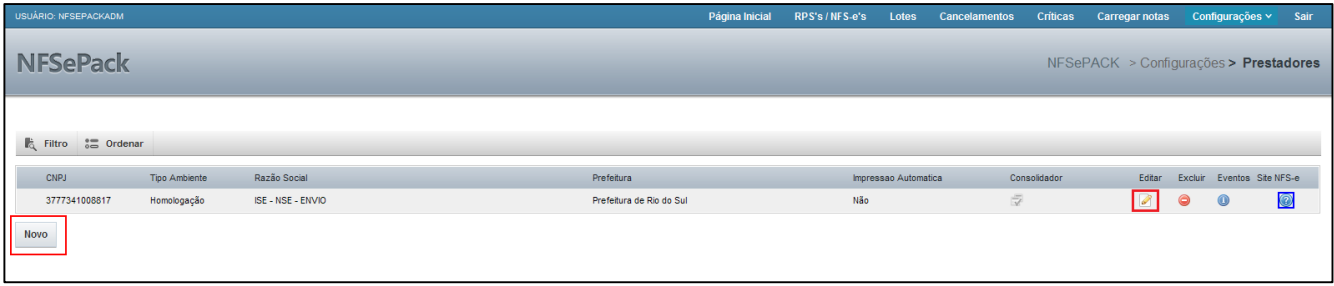

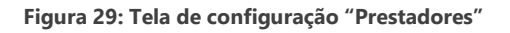

### <span id="page-25-1"></span>**Tela "1 – Geral"**

Nesta tela, devem ser informados os principais dados do prestador, como Razão Social, CNPJ, município do prestador, templates para impressão da NFS-e (Espelho), Certificado Digital (caso necessário).

A seguir são apresentados os campos da Aba Geral:

- 1. Razão Social Informe a Razão Social do Prestador com no máximo 50 caracteres;
- 2. CNPJ Número do CNPJ do Prestador (14 dígitos);
- 3. Prefeitura O município pela qual será emitida a nota;
- 4. Logo Logotipo do prestador a ser impresso no DANFSE (espelho da NFS-e);
- 5. TemplateDANFSE Leiaute do espelho da NFS-e;
- 6. Certificado Assinatura Digital SUBJECT do Certificado Digital a ser utilizado para comunicação com o WebService de algumas prefeituras;
- 7. Local Certificado Caso não seja informado o SUBJECT do Certificado Digital, pode ser informado o diretório onde encontra-se o certificado digital. Ex: "C:\Certificado\Certificado.pfx";
- 8. Senha do certificado Senha do certificado digital;
- 9. Tipo Ambiente Ambiente do sistema [Homologação ou Produção];
- 10. Ativo/Modo de Geração de Lotes Indica o modo como o NFSePACK deve gerar/processar os lotes de RPS, conforme opções abaixo:

Opções do menu "Ativo" até a versão 1.37 do sistema:

- Sim: NFSePACK processa automaticamente os lotes de RPS;
- Não: O NFSePACK não fará nenhum processamento dos RPS integrados;

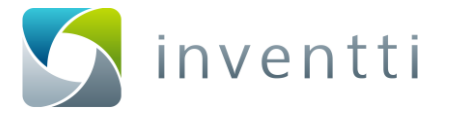

Opções do menu "Modo de Geração de Lotes" a partir da versão 1.38 do sistema:

- Usuário: o NFSePACK não processará os lotes de RPS, os RPS ficarão com status de Recebida.
- Automático: o NFSePACK processará os lotes de RPS. Para as prefeituras que é modo off line, o NFSePACK gerará os arquivos de lotes e salvará na pasta configurada.
- Exclusivo MYRP: este modo pode ser apenas utilizado entre integração MYRP e NFSePACK.
- 11. Consolidação Indica se o NFSePACK deve aplicar a configuração de consolidação para o respectivo prestador;
- 12. Usuário/Autorização Acesso Usuário de acesso ao sistema da prefeitura ou número de autorização (conforme a necessidade e o município);
- 13. Senha acesso Senha de acesso ao sistema da prefeitura ou número de autorização (conforme a necessidade e o município);
- 14. Número lote Número do último lote gerado. Este valor é controlado automaticamente pelo NFSePACK, porém este campo pode ser utilizado para algum ajuste na numeração/sequência dos lotes gerados;
- 15. Diretório dos XML's de comunicação Diretório onde serão armazenados os arquivos de comunicação com a prefeitura;

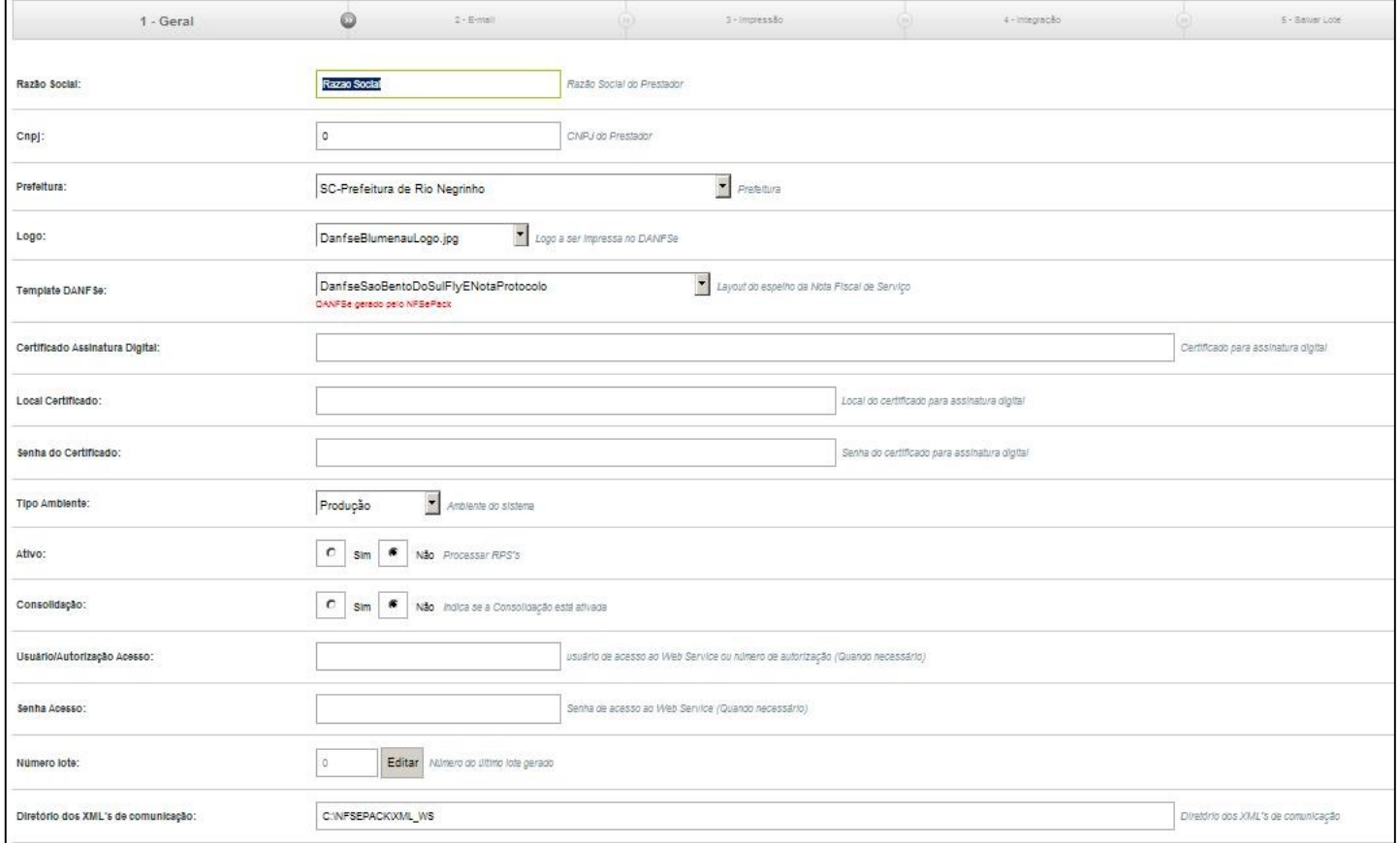

**Figura 30: Tela Cadastro Prestador – Aba "1 – Geral"**

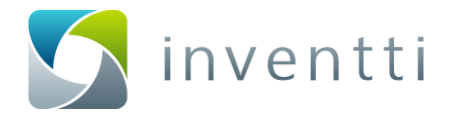

#### <span id="page-27-0"></span>**Tela "2 – E-mail"**

Através da tela de email é possível cadastrar e ativar o envio de notificações para contatos do sistema. Estas notificações serão enviadas sempre que ocorrer algum evento relacionado ao RPS ou NFS-e, pode-se também oonfigurar o remetente padrão de envio de NFSe (E-mail do Prestador) e poderá ser configurado o proxy do servidor.

A Tela "2 – E-mail" consiste nas seguintes opções de cadastro, conforme a ordenado na Figura 31.

- 1. Envia e-mail de avisos Define se o sistema enviará ou não e-mails, sejam de avisos ou propriamente o envio da NFS-e ao destinatário;
- 2. Envia arquivo(s) vinculado(s) Permite utilizar o recurso de envio de outros documentos junto com a NFS-e quando a mesma é enviada para algum destinatário; Para utilizar este recurso recomendamos entrar em contato com nossa equipe de suporte ou consultoria para maiores detalhes;
- 3. Nome do Remetente Nome do remetente que será usado para o envio e-mails pelo sistema;
- 4. Remetente Padrão E-mail do remetente padrão (Endereço de e-mail que será usado para envio de críticas e avisos)
- 5. Servidor SMTP Nome do servidor SMTP (Ex.: smtp.gmail.com)
- 6. Senha SMTP Senha do servidor SMTP;
- 7. Porta do servidor SMTP Porta do servidor de envio de e-mails (Ex.: 587)
- 8. Utiliza SSL? Indica se conexão deve ser feita utilizando conexão segura SSL ou não;
- 9. Destinatários para aviso do certificado E-mail dos responsáveis pelo certificado digital, separado por ';';
- 10. Destinatários para aviso do sistema E-mail dos responsáveis pelo prestador, separado por ';';

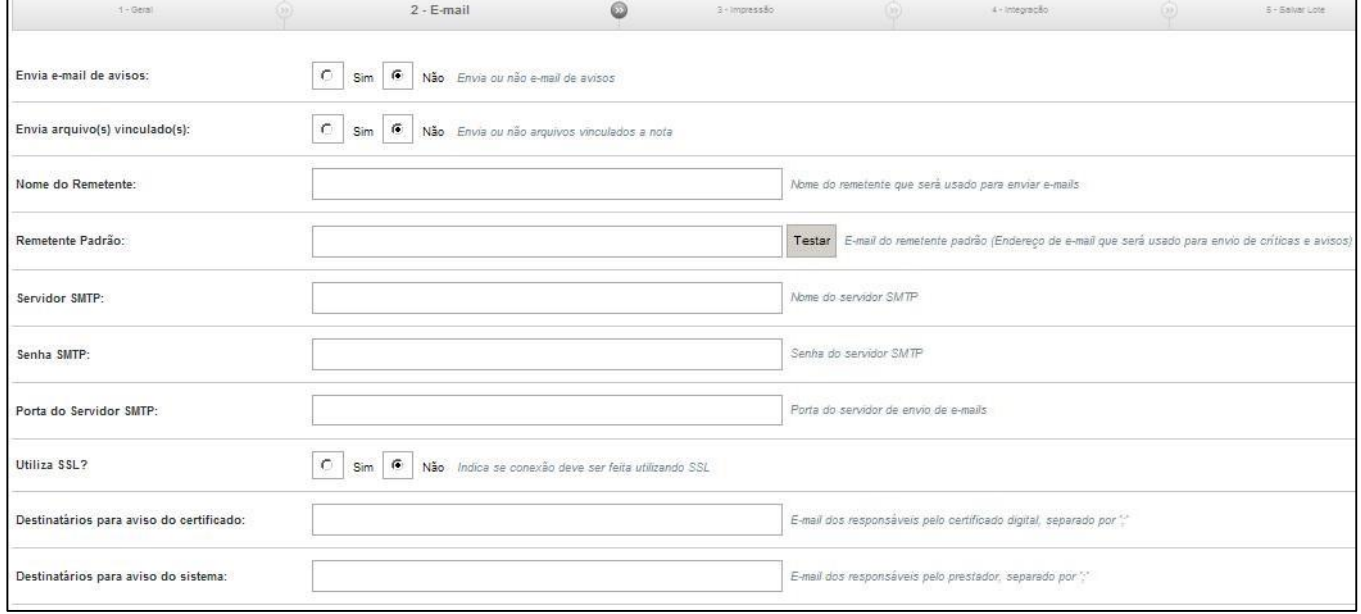

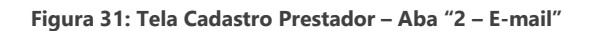

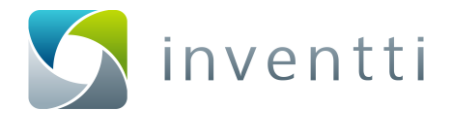

#### <span id="page-28-0"></span>**Tela "3- Impressão"**

A tela "3 – Impressão" permite definir como será feita a impressão dos espelhos relativos às NFS-e emitidas.

- 1. Utiliza Impressão Automática Define se os espelhos das notas serão enviados automaticamente para a impressora ou não.
- 2. Endereço do PrintService Informar o endereço onde está localizado o serviço de impressão "PrintService". Ex.: localhost:8050
- 3. Tipo de Impressão Define a forma de impressão da NFS-e, que pode ser enviada diretamente para a impressora ou se será salvo em um diretório específico.
	- a. Impressora Nome da impressora (PDFCreator, ET0021B74C98B9)
	- b. Diretório Local da pasta para salvar os arquivos (Ex.: C:\NotasFiscais)

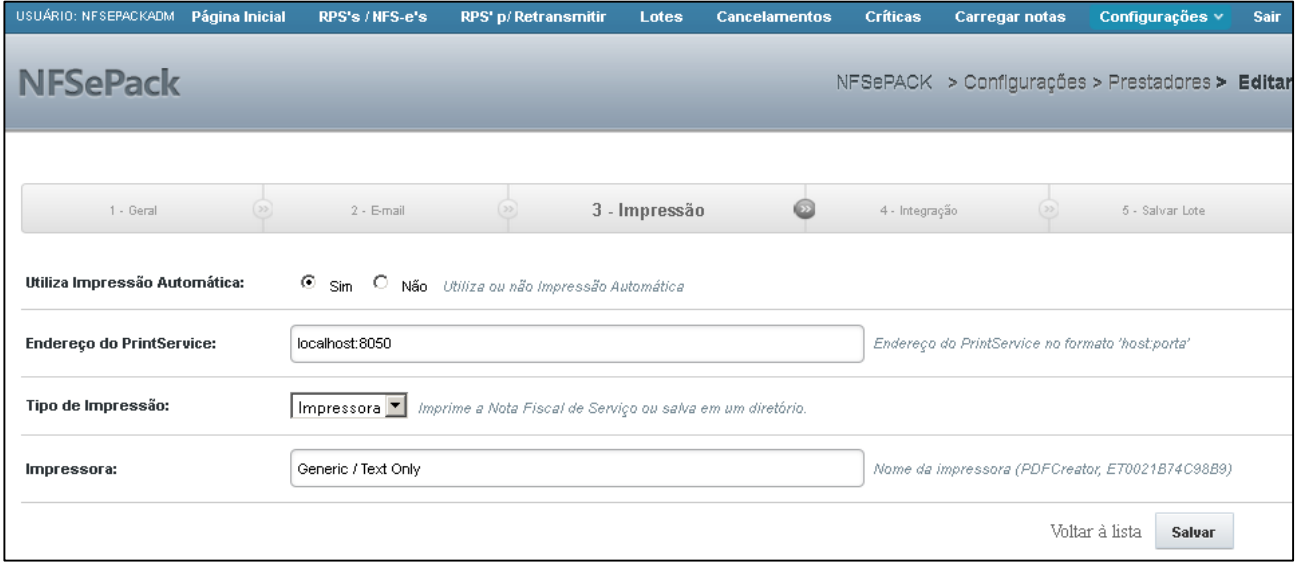

**Figura 32: Tela Cadastro Prestador – Aba "3 – Impressão"**

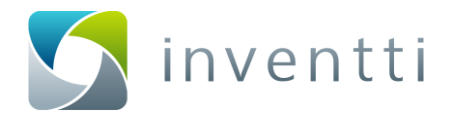

#### <span id="page-29-0"></span>**Tela "4 – Integração"**

A tela "4 – Integração" é utilizada apenas pelos clientes/prestadores que utilizam a forma de integração via arquivo TXT.

- 1. Pasta Integração Pasta onde serão gravados os arquivos de integração;
- 2. Utiliza Integração via TXT Utiliza ou não integração via TXT;

Para Iniciar a configuração deve-se clicar inicialmente no botão "ADICIONAR" e em seguida no link "Inativo" para exibir as opções configuráveis do sistema conforme a Figura 33:

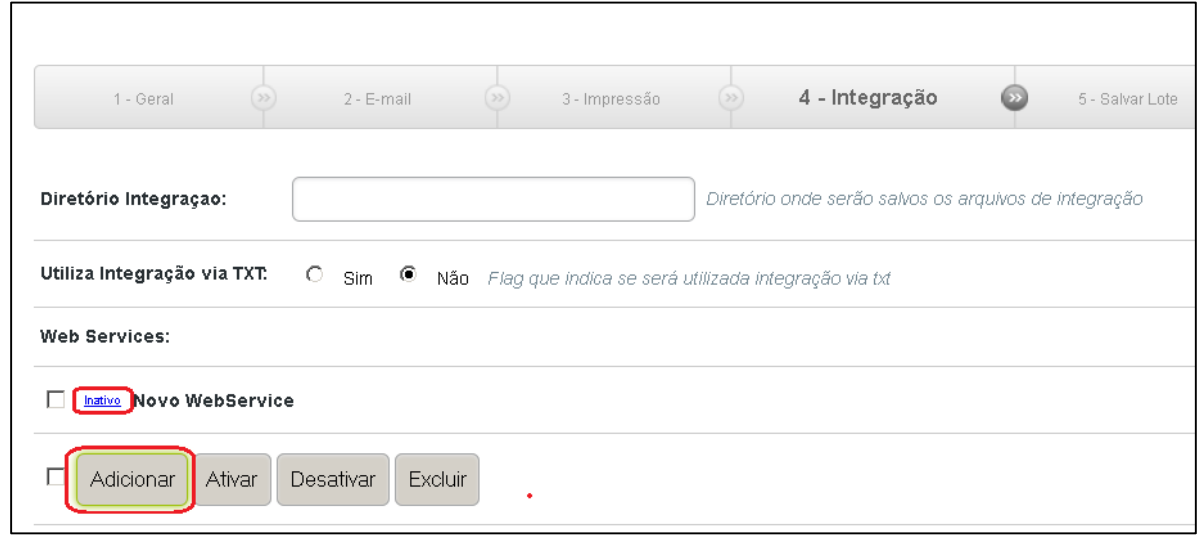

**Figura 33: Tela Cadastro Prestador – Aba "3 – Impressão"**

- 3. Web Services Integração via Arquivo ou Web Service para retorno ao ERP:
	- a. Ativo Ativar para dar retorno;
	- b. Nome Nome do retorno configurado;
	- c. Status Pode-se configurar o status de retorno, conforme as opções:
		- i. Arquivo Integração Inválido
		- ii. Autorizada
		- iii. Cancelada
		- iv. Criticada
		- v. Enviada p/ Prefeitura
		- vi. Gerado arquivo prefeitura
		- vii. Inutilizada
		- viii. Pendente consulta
		- ix. Rejeitada
		- x. Verificar na prefeitura
	- d. Tipo Tipo de integração [Arquivo ou Web Service];
	- e. URL URL de retorno [Apenas para integração via Web Service];

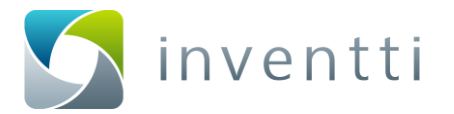

- f. Serviço O serviço utilizado [Apenas para integração via Web Service. Este dado deve ser informado pelo gestor do ERP];
- g. Método Método utilizado [Apenas para integração via Web Service. Este dado deve ser informado pelo gestor do ERP];
- h. Caminho Arquivo Caminho onde será salvo o arquivo [Apenas para integração via Arquivo]
- i. Leiaute –É possível editar o leiaute de retorno ao ERP conforme a necessidade do mesmo, acessando a opção "Editar Leiaute" é possível configurar, quais os dados que o NFSePACK retornará. (Em caso de dúvidas em relação a configuração de leiaute entre em contato com o Suporte Técnico da Inventti).

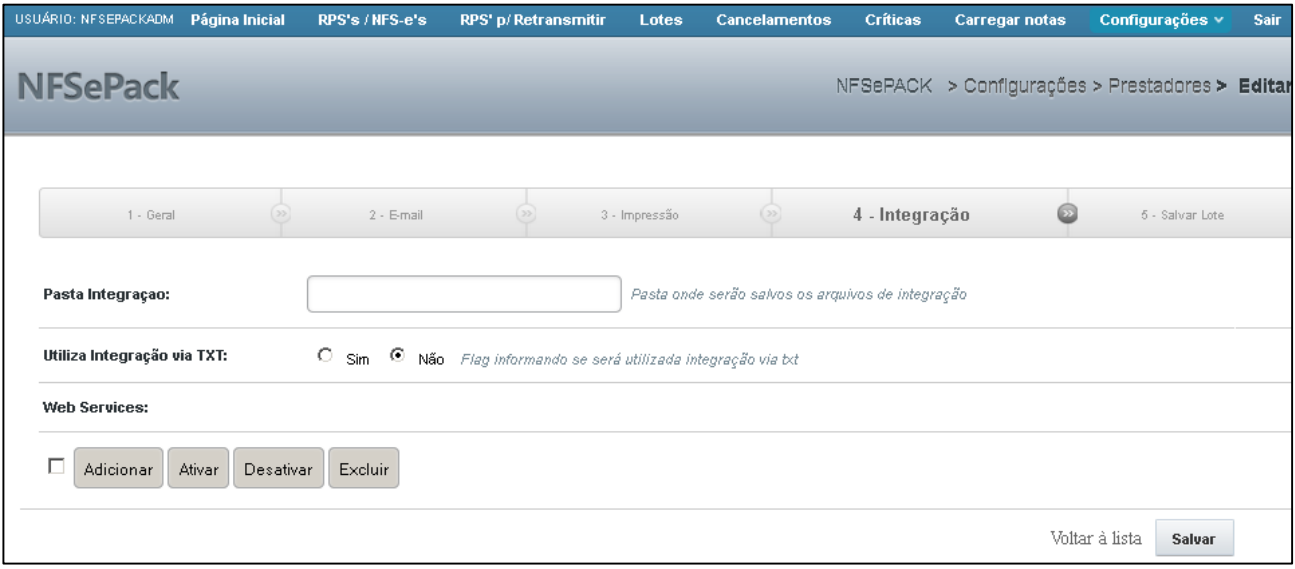

**Figura 34: Tela Cadastro Prestador – Aba "4 – Integração"**

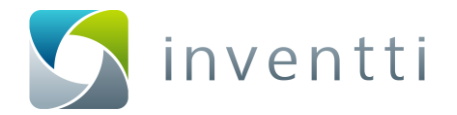

#### <span id="page-31-0"></span>**Tela "5 – Salvar Lote"**

A tela "5 – Salvar Lote" é utilizada para definir a geração dos arquivos de lote de NFS-e numa pasta específica, para prefeituras que utilizam integração manual (via arquivo) e não via WebService.

- 1. Pasta Salvar Lote Informe o diretório completo onde deverão ser salvos os arquivos de lote gerados pelo NFSePACK;
- 1. Pasta Retorno Prefeitura Informe o diretório onde serão salvos os arquivos de retorno da prefeitura a serem processados posteriormente no sistema NFSePACK;
- 2. Mínimo RPS/Lote Número mínimo de RPS por lote. Padrão 0, máximo 50. Esta regra só se aplicará para prefeituras que aceitam mais de um RPS no lote;

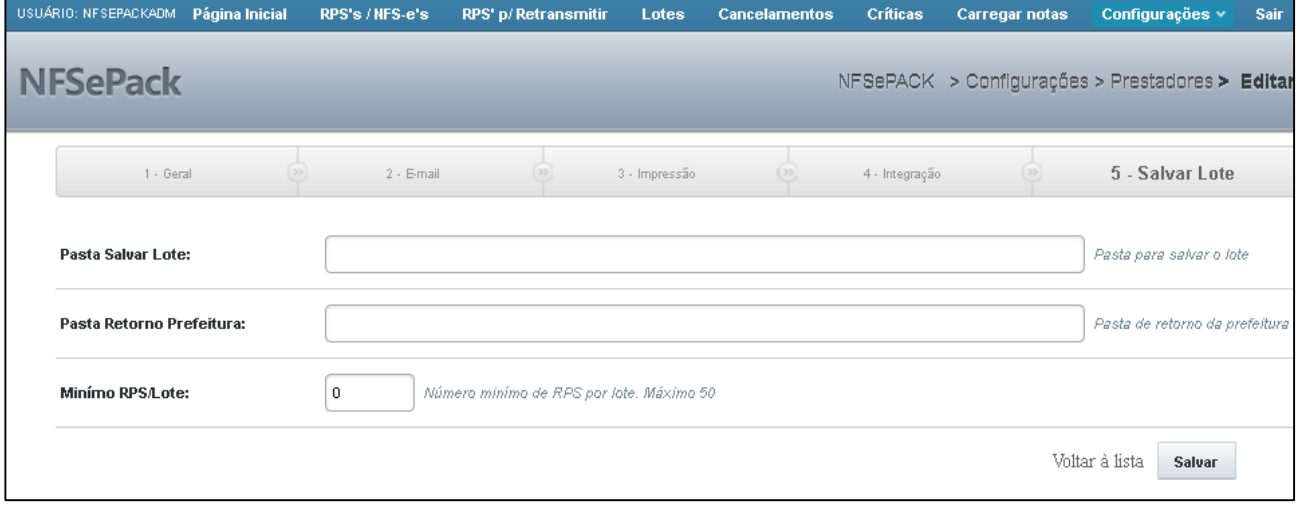

**Figura 35: Tela Cadastro Prestador – Aba "5 – Salvar Lote"**

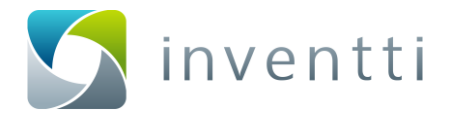

# <span id="page-32-0"></span>**Consolidação por Prestador**

Caso o Prestador possua campos no ERP que não não estão de acordo com o leiaute estabelecido pela Prefeitura, pode-se utilizar a opção de consolidar dados por Prestador, da mesma forma como é efetuada por sistema (Índice 7 deste guia).

*OBS: O NFSePACK prioriza os dados de consolidação configuradas por Prestador, mesmo que tenha sido cadastrado por sistema.*

Para iniciar a configuração, a opção de Consolidação deve estar ativa para a filial conforme a Figura XX (Configurações > Prestador > Editar > Aba Geral > Campo "Consolidação"):

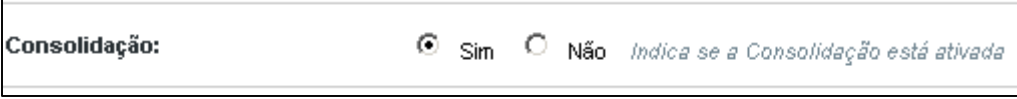

**Figura 36 – Tela de ativação da Consolidação.**

Se o campo "Consolidação" estiver setado para "SIM", será apresentada a opção "Consolidador" (V) na lista de Prestadores cadastrados no NFSePACK conforme a figura 37:

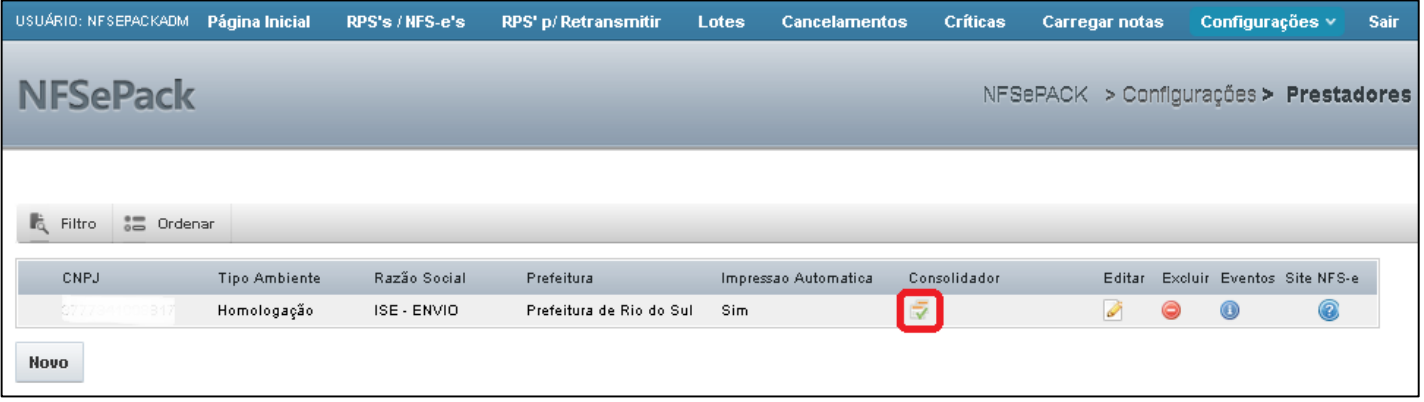

**Figura 37 – Tela de Prestador com o Consolidador Ativado**

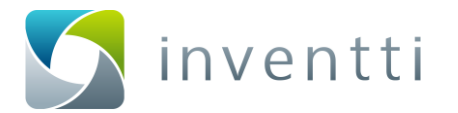

Ao clicar na opção de "Consolidador" ( ) será apresentada a tela de configurações de campos disponíveis para alteração conforme a Figura 38:

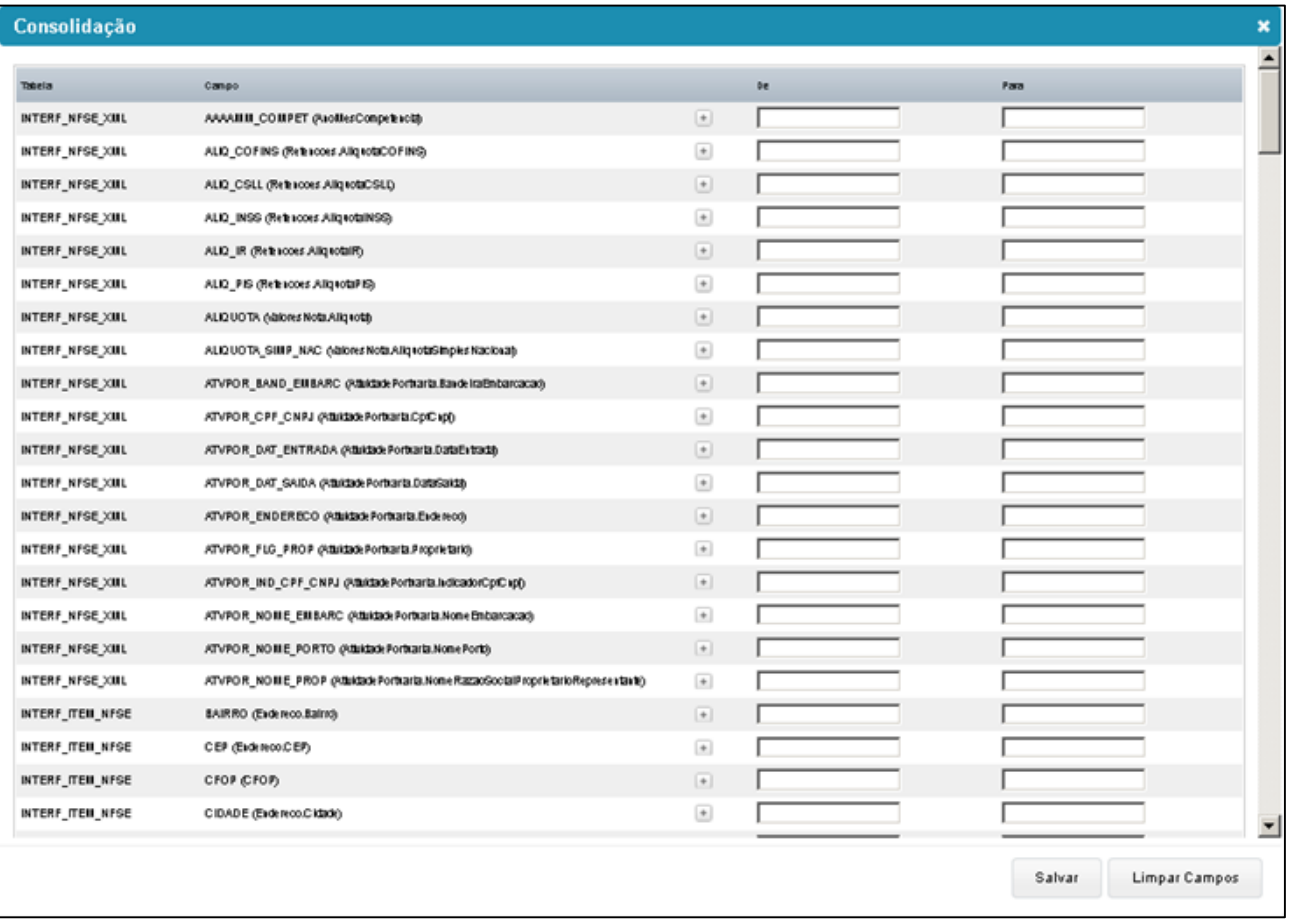

**Figura 38 – Tela de configurações de Consolidação**

As Configurações de Consolidação estão detalhadas no Índice 7.1 deste Guia.

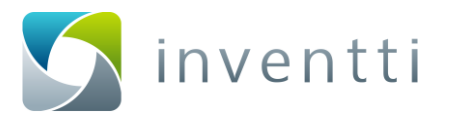

# <span id="page-34-0"></span>**13 Sistema**

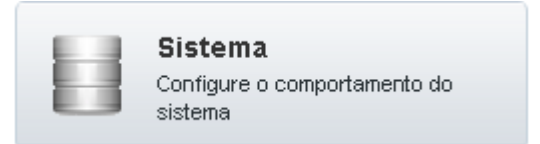

#### **Figura 39 – Link para Configurações do Sistema**

Nesta tela é possível efetuar algumas configurações do sistema. Também é possível configurar a comunicação via WebService.

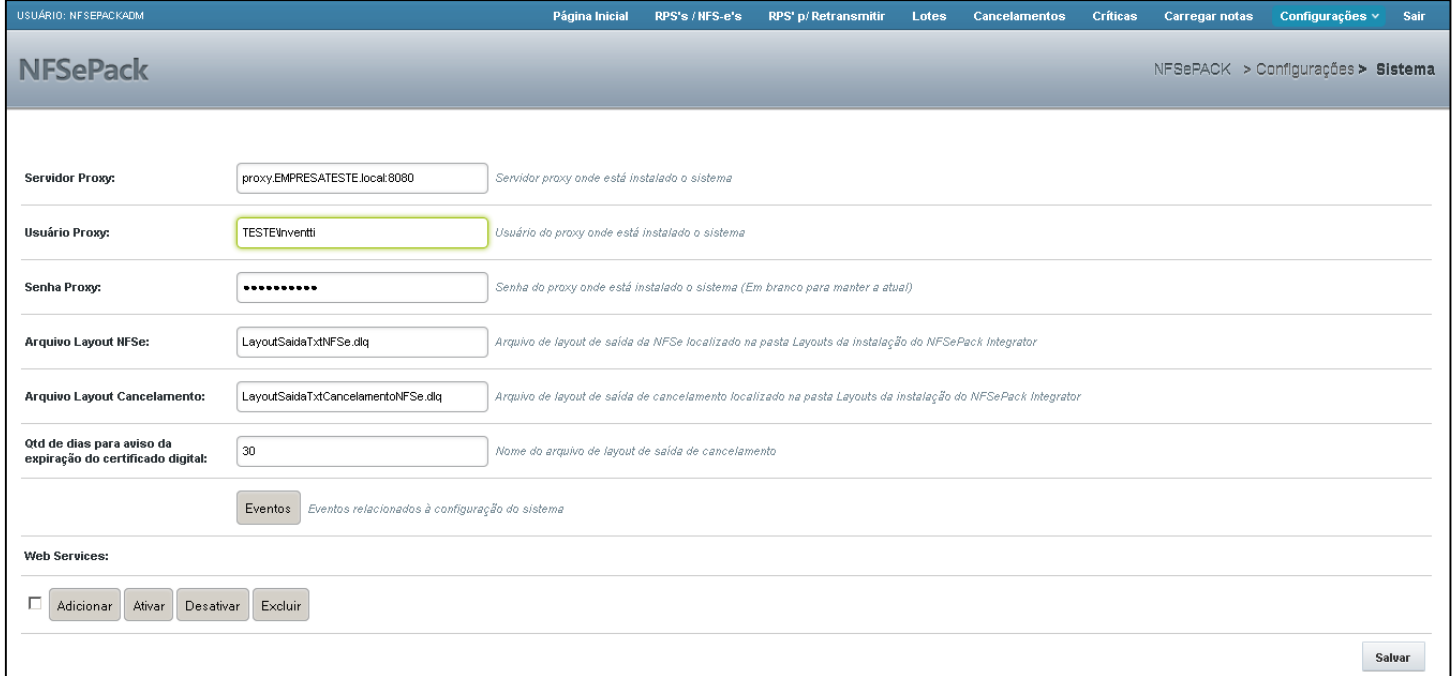

**Figura 40 – Exemplo da tela de configuração do Sistema**

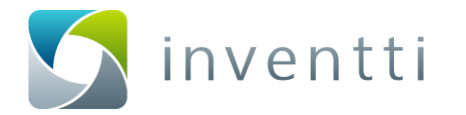

### <span id="page-35-0"></span>**Configurações do Sistema**

1 - Servidor Proxy – Caso o Servidor onde a aplicação NFSePACK está instalada possua restrições de Proxy, neste campo deve-se informar o servidor e a porta do Proxy, para que o sistema possa ter comunicação total com as prefeituras. Ex: proxy.EMPRESATESTE.local:8080.

2 – Usuário Proxy – Caso seja informado o Servidor Proxy, neste campo deve conter o usuário autenticado pelo proxy. Ex: TESTE\Inventti.

3 – Senha Proxy – Informar a senha do usuário autenticado informado no campo anterior;

4 - Arquivo Leiaute NFSe – Caso exista um leiaute predefinido para integração pelo NFSePACK, deve-se informar o nome do arquivo deste leiaute neste campo. Ex: LeiauteSaidaTxtNFSe.dlq;

5 - Arquivo Leiaute Cancelamento - Caso exista um leiaute predefinido para integração de Cancelamento de saída pelo NFSePACK, deve-se informar o nome do arquivo neste campo. Ex: LeiauteSaidaTxtCancelamentoNFSe.dlq;

6 - Qtd de dias para aviso da expiração do certificado digital – Quantidade de dias antes do vencimento do certificado digital onde o sistema irá emitir uma informação por e-mail informando que o certificado vencerá dentro do prazo configurado.

#### <span id="page-35-1"></span>**13.2 Configurar WebService**

Para efetuar estas configurações, favor verificar o Índice 12.4 deste Guia.

*OBS: O NFSePACK prioriza as configurações de WebService por Prestador, mesmo que tenha sido cadastrado por sistema.* 

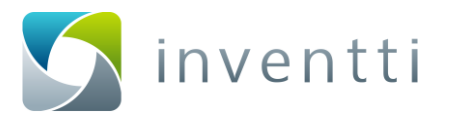

# <span id="page-36-0"></span>**14 Cadastro de usuários**

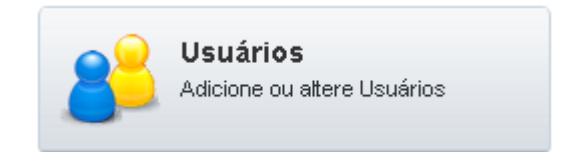

#### **Figura 41 – Link para cadastramento de usuário menu inicial NFSePACK**

Para criar um novo Usuário para utilizar o NFSePACK, selecione a opção "Novo". Para editar um Usuário, selecione a opção "Editar", conforme Figura 42.

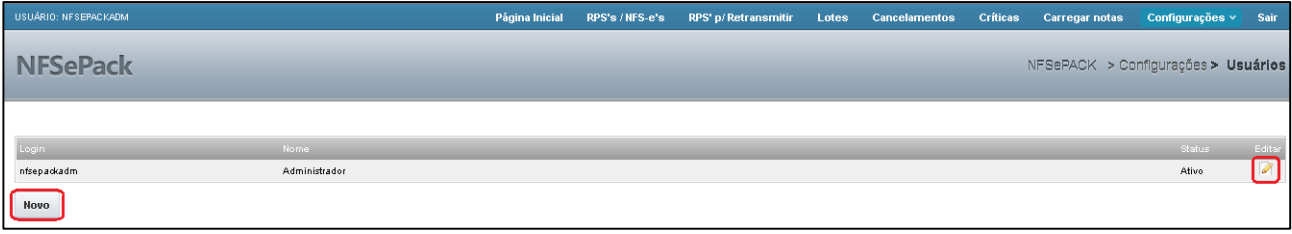

**Figura 42 – Tela de Usuários do NFSePACK**

1 – Nome – Nome do usuário. Tamanho máximo para este campo: 255 caracteres.

2 – Senha – Senha para o usuário informado no campo acima. Tamanho máximo para este campo: 255 caracteres.

- 3 Confirmar Senha Confirme a senha informada no campo anterior.
- 4 Estado do Usuário:
	- 1 Ativo Está habilitado para fazer operações no sistema.
	- 2 Inativo Desabilita qualquer operação para este usuário, inclusive efetuar login no sistema.
- 5 Perfil de acesso:
	- 1 Administrador Acesso total a todas funcionalidades do sistema.

2 – Sem Perfil – Para selecionar privilégios específicos para este usuário clique no link "Selecionar [permissões adicionais](javascript:void(0);)". Serão apresentados os seguintes Privilégios:

- a. Usuários Permite ou não acessar ou alterar a tela de usuários;
- b. RPS/NFS-e Permite ou não acessar ou alterar a tela de emissão de NFS-e;
- c. RPS p/ Retransmitir Permite ou não acessar ou alterar a tela de retransmissão de RPS para a prefeitura;
- d. Lotes Permite ou não acessar ou alterar a tela de visualização de Lotes;
- e. Cancelamentos Permite ou não acessar ou alterar a tela de RPS Cancelados;
- f. Críticas Permite ou não acessar ou alterar a tela de RPS Criticados;
- g. Carregar Notas Permite ou não acessar ou alterar a tela de carregamento de RPS;
- h. Prestadores Permite ou não acessar ou alterar a tela de Prestadores cadastrados no sistema;
- i. Configuração Permite ou não acessar ou alterar a tela de Configurações do sistema;

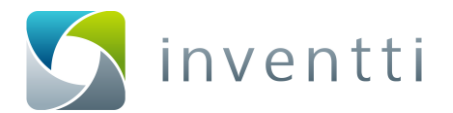

6 – No campo a seguir deve ser preenchido o CNPJ no qual o usuário terá permissão para visualizar as configurações pré definidas no campo anterior, ou seja, o usuário terá restrição de visualisação conforme o CNPJ informado na Figura 43:

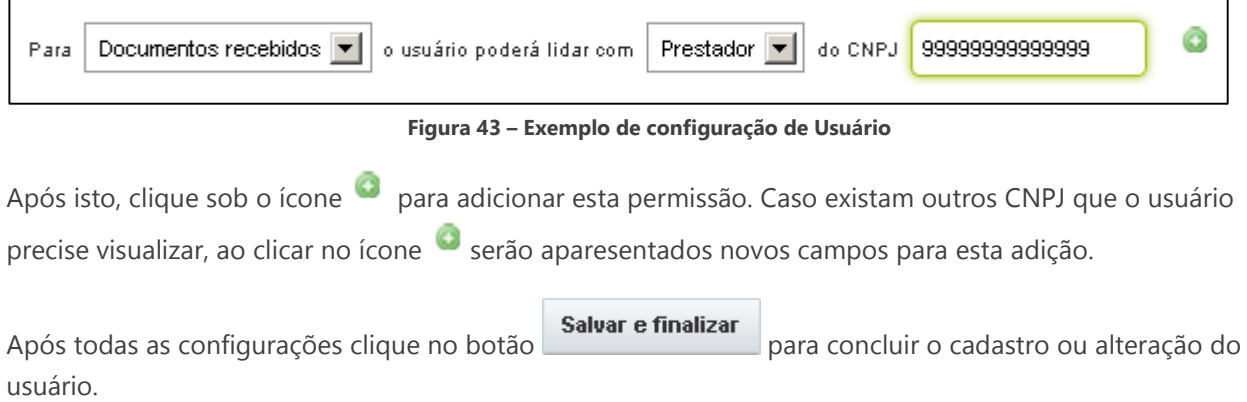

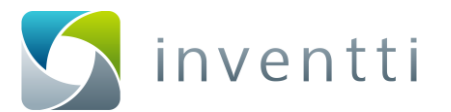

# <span id="page-38-0"></span>**15 LOGs do Sistema**

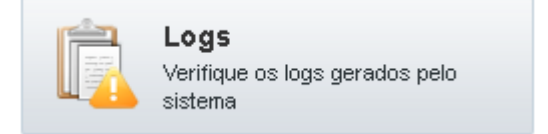

#### **Figura 44 – Link para acessar os LOGs do sistema no menu inicial NFSePACK**

Nesta tela é possível visualizar os LOGs do sistema. Esta opção é utilizada em análises e atendimento prestado pela equipe de Suporte Inventti ou Equipte de TI do Prestador.

OBS: Em algumas versões do Banco de Dados ORACLE, os LOGs do sistema não são exibidos nesta tela. Neste caso deve-se entrar em contato com a equipe de suporte da Inventti.

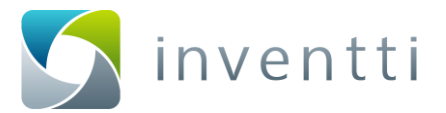

# <span id="page-39-0"></span>**16 Contato**

Todos os chamados são tratados pela equipe de suporte, segue e-mail e telefone de contato:

Equipe de apoio ao cliente E-mail: [suporte@inventti.com.br](mailto:suporte@inventti.com.br) Fone: **(47) 3038-7720**